# EERSTE STAPPEN OP DE COMPUTER

VERSIE 10.01

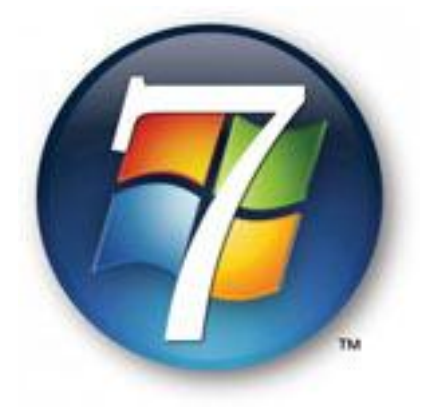

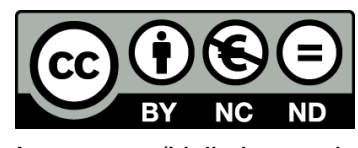

**Deze handleiding** Negende druk: april 2010

Deze bundel is in oorsprong een naslagwerk bij de cursus "Eerste stappen op de computer" gegeven door Vormingplus

Antwerpen (Volkshogeschool Regio Antwerpen). Meer info over het gebruik van deze bundel:<http://creativecommons.org/licenses/by-nc-nd/2.0/be/deed.nl>

### **Inhoud**

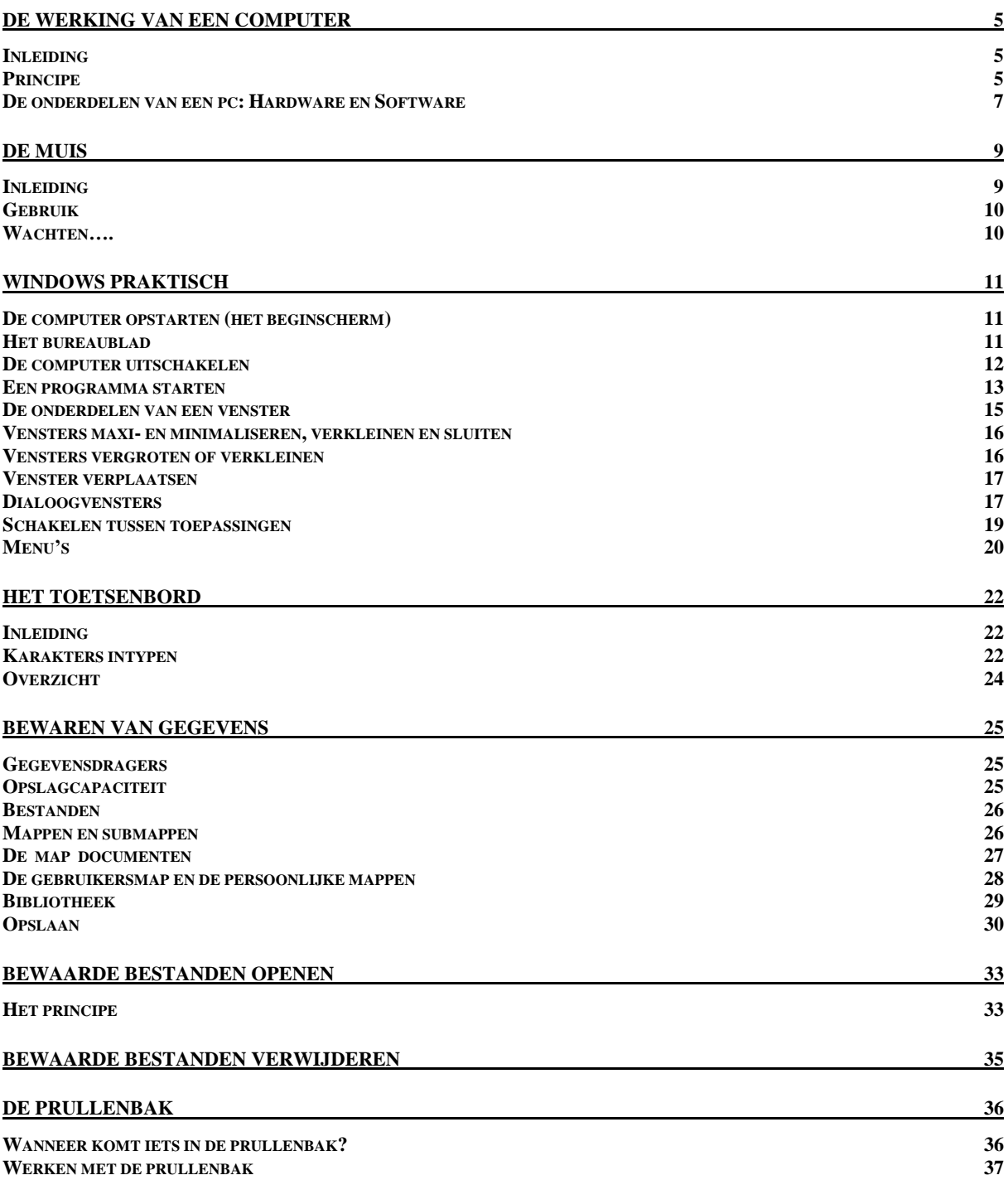

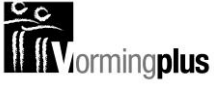

## **DE WERKING VAN EEN COMPUTER**

#### **INLEIDING**

De meeste cursisten hebben nog nooit met een pc (personal computer) gewerkt. Bijna iedereen heeft daarentegen al wel met een computer gewerkt. Je werkt zelf zo vaak met een computer dat je je er zelf niet (meer) van bewust bent. Al deze computers werken volgens hetzelfde principe.

#### **PRINCIPE**

### **INVOER VERWERKING UITVOER**

#### *IN DE SUPERMARKT*

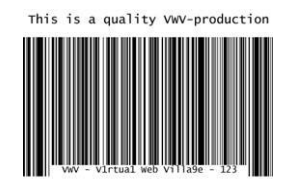

**INVOER** (inscannen van de streepjescode)

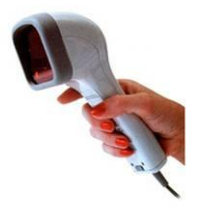

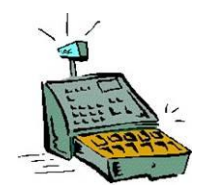

#### **VERWERKING**

De computer (kassa) koppelt de streepjescode met een bepaald product en de bijhorende prijs. Als er verschillende producten worden ingescand zal er een totaalprijs worden berekend. Ondertussen zal ook de inventaris worden bijgehouden.

**UITVOER** Een kasticket met alle producten en prijzen wordt afgedrukt.

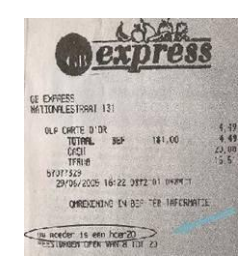

#### *DE PERSONAL COMPUTER OF PC*

Een personal computer, afgekort als pc, is de algemeen gebruikte naam voor een computer voor individueel gebruik. Te gebruiken voor werk, onderwijs, school, hobby. Ook zo"n pc werkt volgens hetzelfde principe:

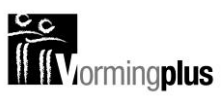

### **INVOER → VERWERKING → UITVOER**

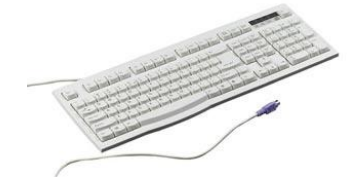

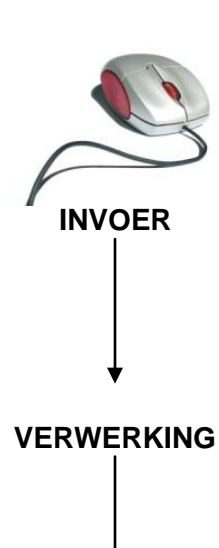

**UITVOER**

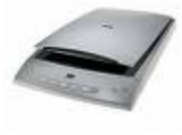

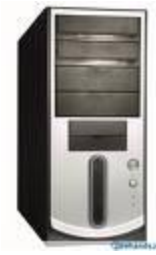

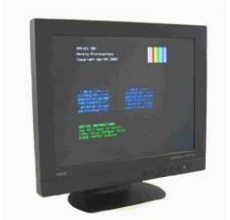

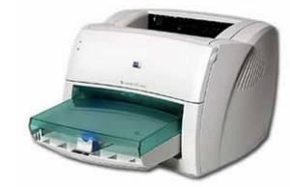

*SCHEMATISCH*

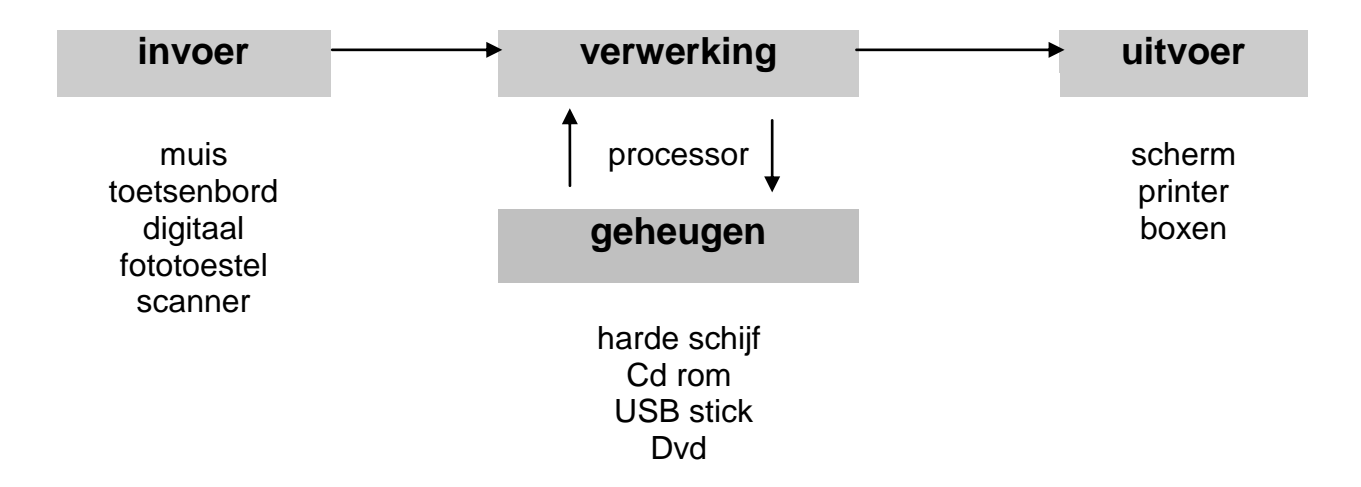

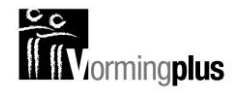

#### **DE ONDERDELEN VAN EEN PC: HARDWARE EN SOFTWARE**

Bij de onderdelen van een computer kan je twee grote groepen onderscheiden: hardware en software.

#### *HARDWARE*

Hardware: alle onderdelen van een computer die "tastbaar" zijn, die je kunt vastnemen, noemt men de hardware.

Hardware of apparatuur kan je in volgende groepen onderverdelen:

**Inwendige onderdelen:** 

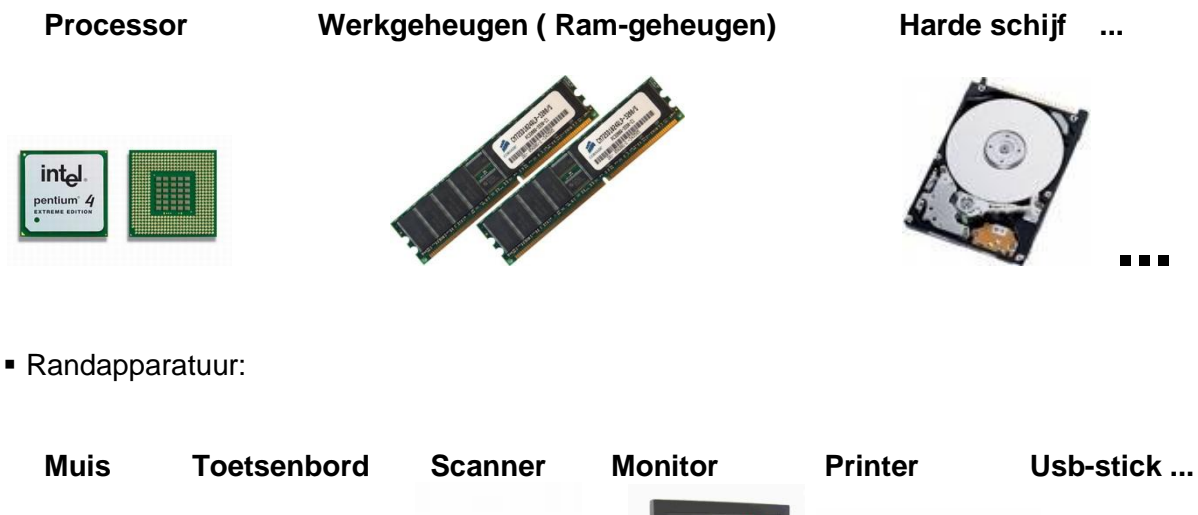

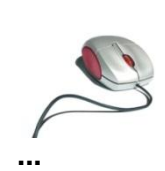

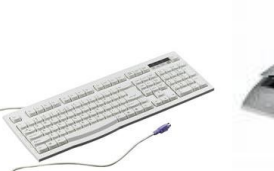

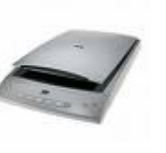

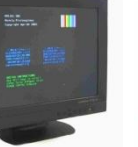

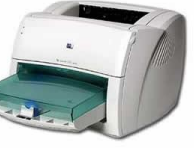

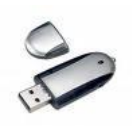

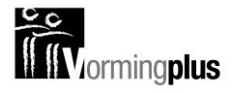

#### *SOFTWARE*

Software is de verzamelnaam voor programma"s die op een computer gebruikt worden. Software kan je niet vastnemen.

Software kan je in volgende groepen onderverdelen:

 **Besturingssoftware**: het besturingssysteem regelt, bestuurt en organiseert onze computer. Het wordt gemaakt door het bedrijf Microsoft en heet **MS Windows**. Net zoals bij auto"s komt er ook bij Windows om de 2 à 3 jaar een nieuwe versie op de markt. Aan elke nieuwe versie zijn telkens nieuwigheden en verbeteringen aangebracht.

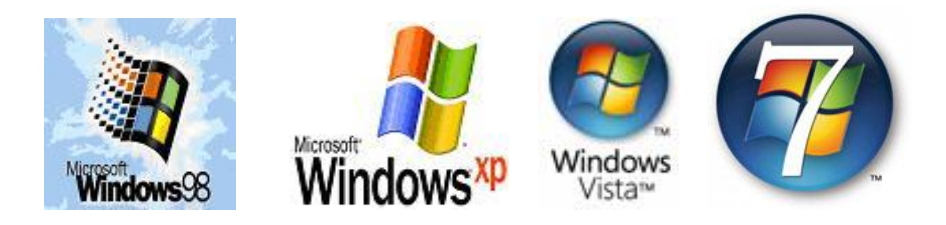

**Toepassingssoftware**: dit is het programma dat je gebruikt om iets te doen/maken.

Enkele voorbeelden:

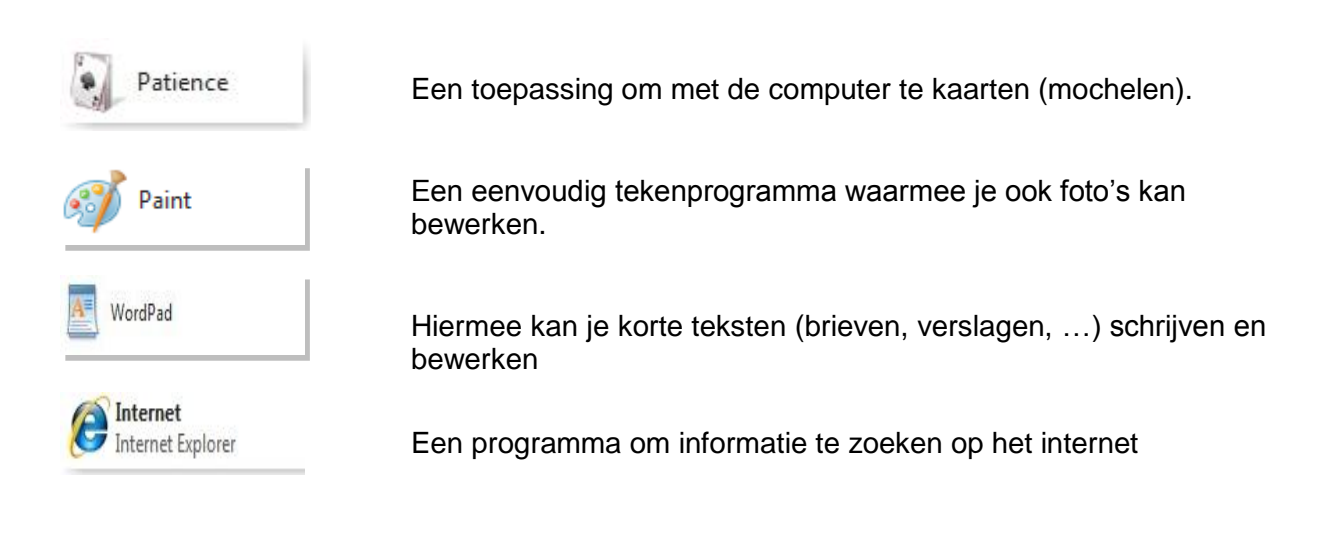

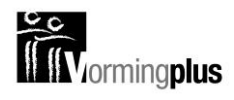

### **DE MUIS**

#### **INLEIDING**

Wanneer de computer aanstaat en je met de muis beweegt, dan zie je op het scherm een witte pijl bewegen. Dit pijltje noemt men de *muisaanwijzer*. Als je de muisaanwijzer over het scherm beweegt en op enkele pictogrammen laat rusten, verschijnt er een woordje uitleg over het pictogram.

#### *ONDERDELEN*

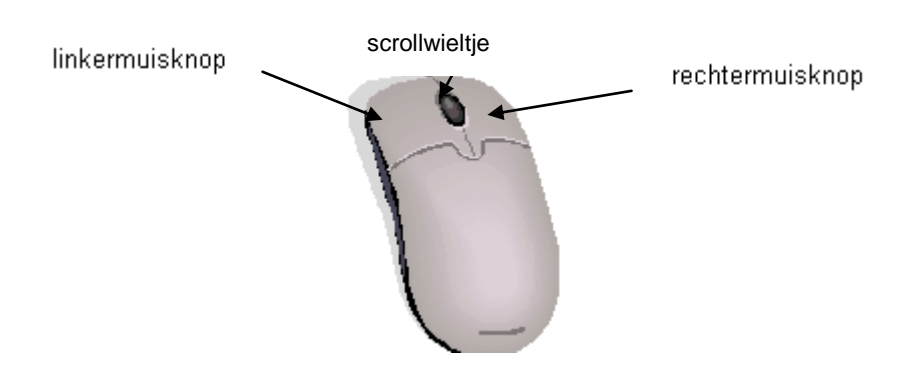

#### *HOE VASTHOUDEN?*

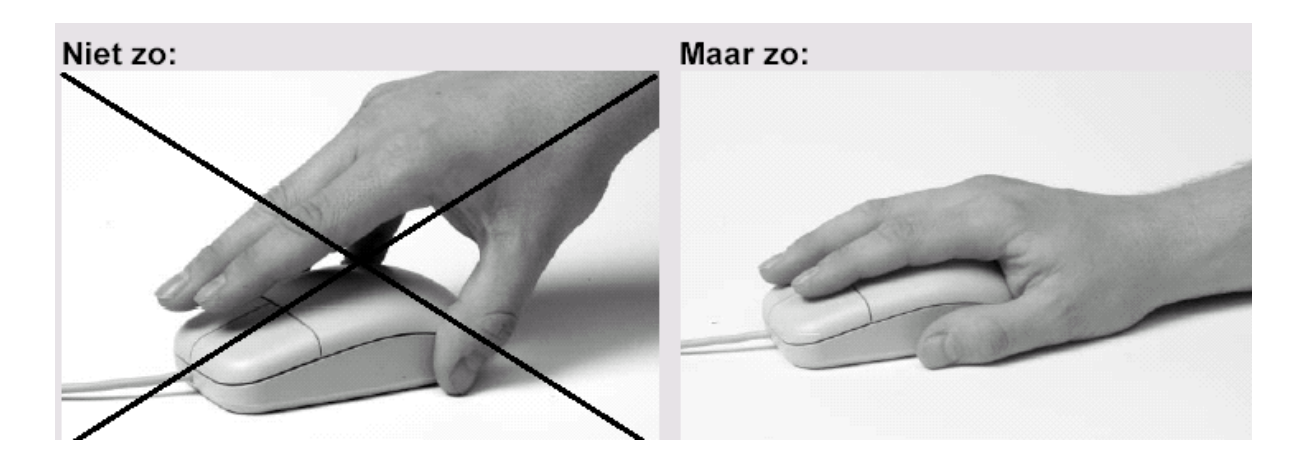

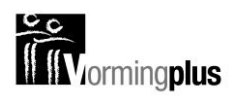

#### **GEBRUIK**

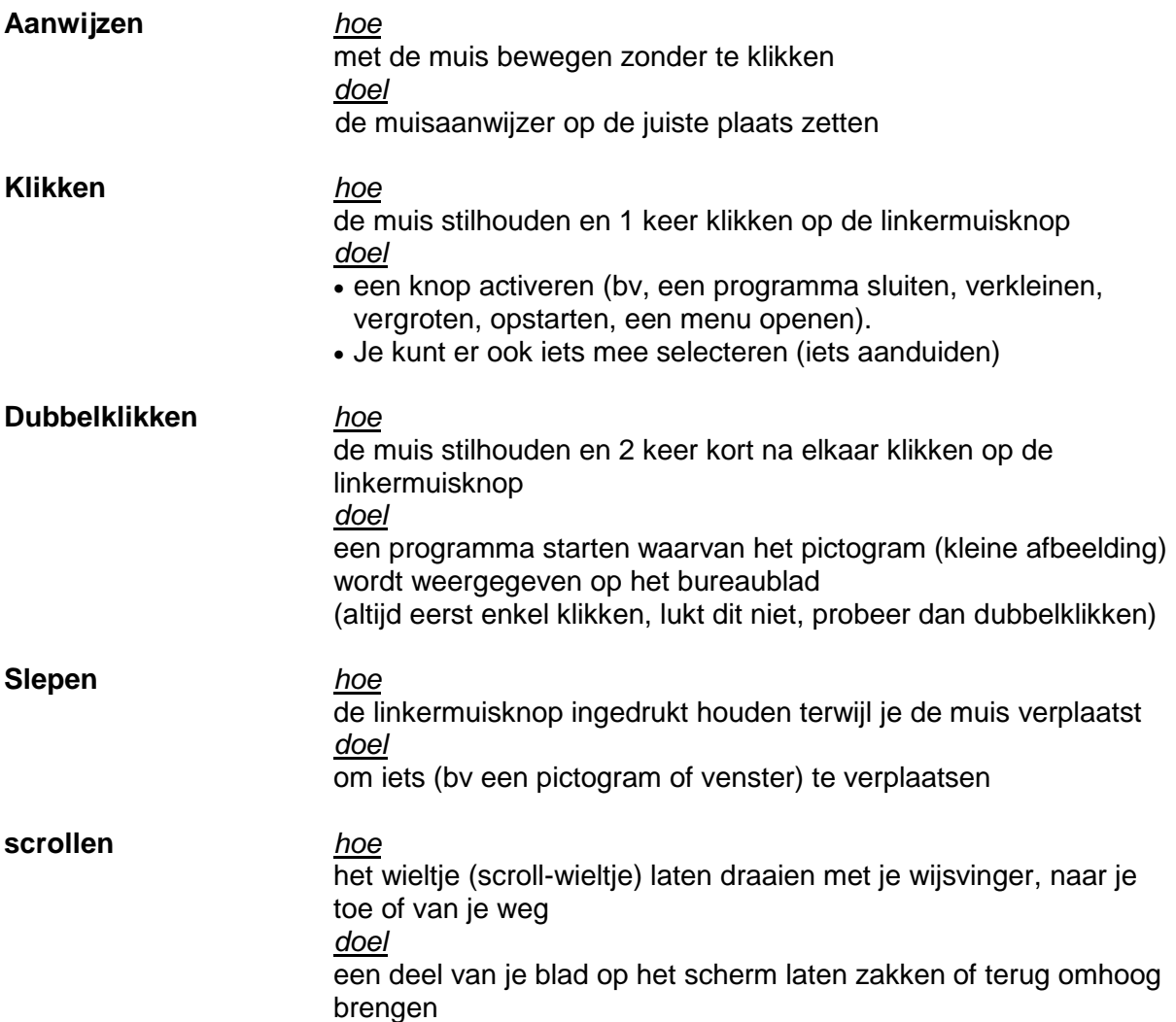

#### **WACHTEN….**

Even geduld…

 $\mathbb{R}^{\bullet}$ 

Verandert de muisaanwijzer in een cirkel, dan moet je wachten. De computer verwerkt je actie of is even bezet…

Vroegere versies van Windows toonden dan een zandloper.

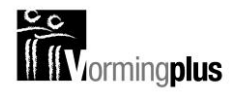

## **WINDOWS PRAKTISCH**

#### **DE COMPUTER OPSTARTEN (HET BEGINSCHERM)**

Je drukt op de power-knop en het besturingssysteem wordt automatisch mee opgestart. Dat duurt altijd wel even. Ondertussen krijg je een zwart opstart scherm:

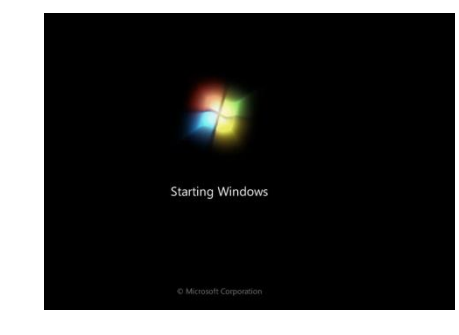

#### **HET BUREAUBLAD**

Als de computer helemaal opgestart is, krijg je het volgende scherm te zien:

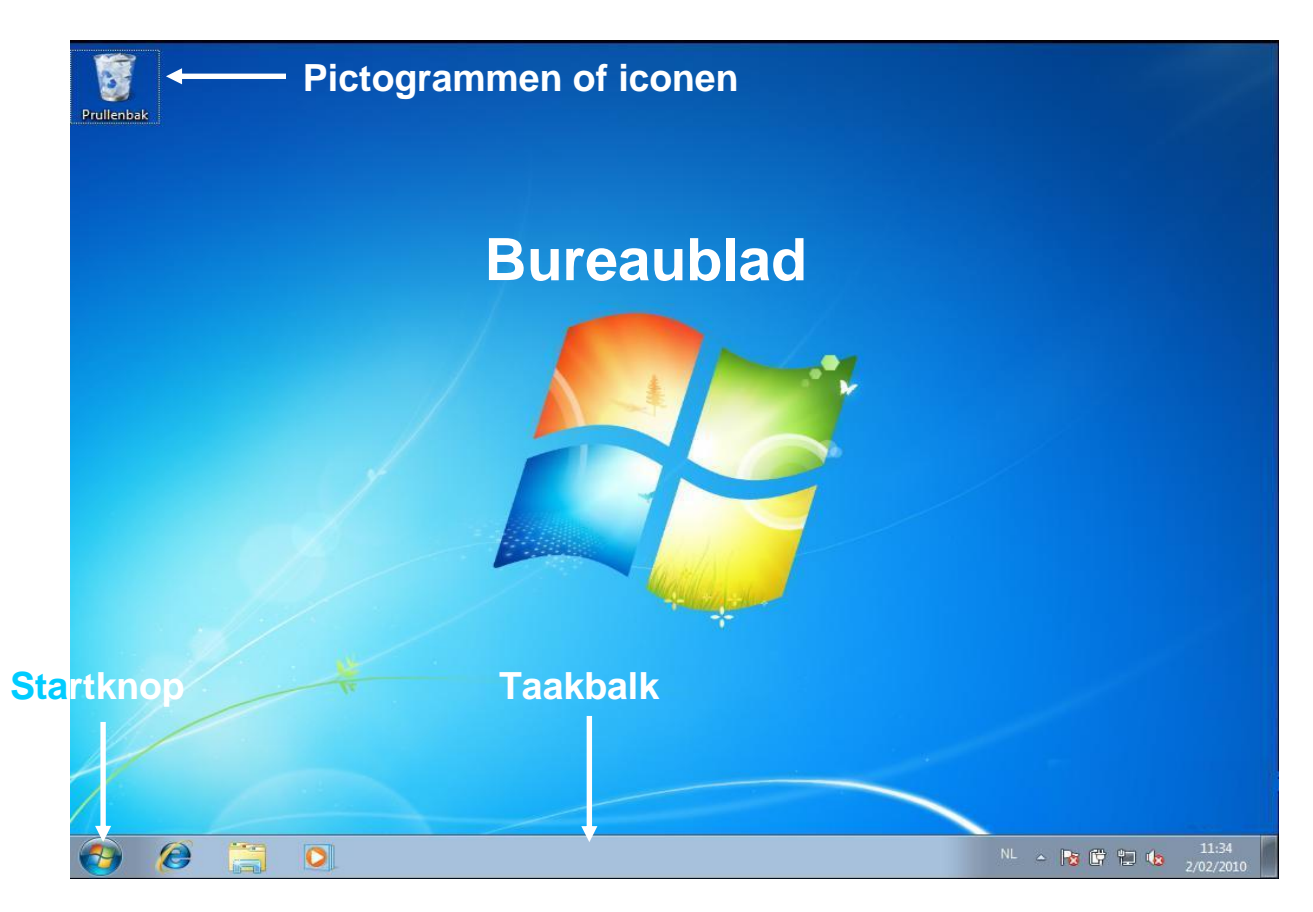

Opgelet: thuis staan er misschien andere pictogrammen, foto"s of tekeningen. Dit hangt af van jouw persoonlijke instellingen.

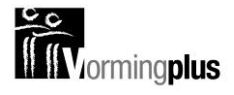

#### **DE COMPUTER UITSCHAKELEN**

Het is belangrijk dat je de computer steeds op een correcte manier afsluit. Eerst en vooral moeten alle vensters gesloten zijn en moet de taakbalk dus leeg zijn.

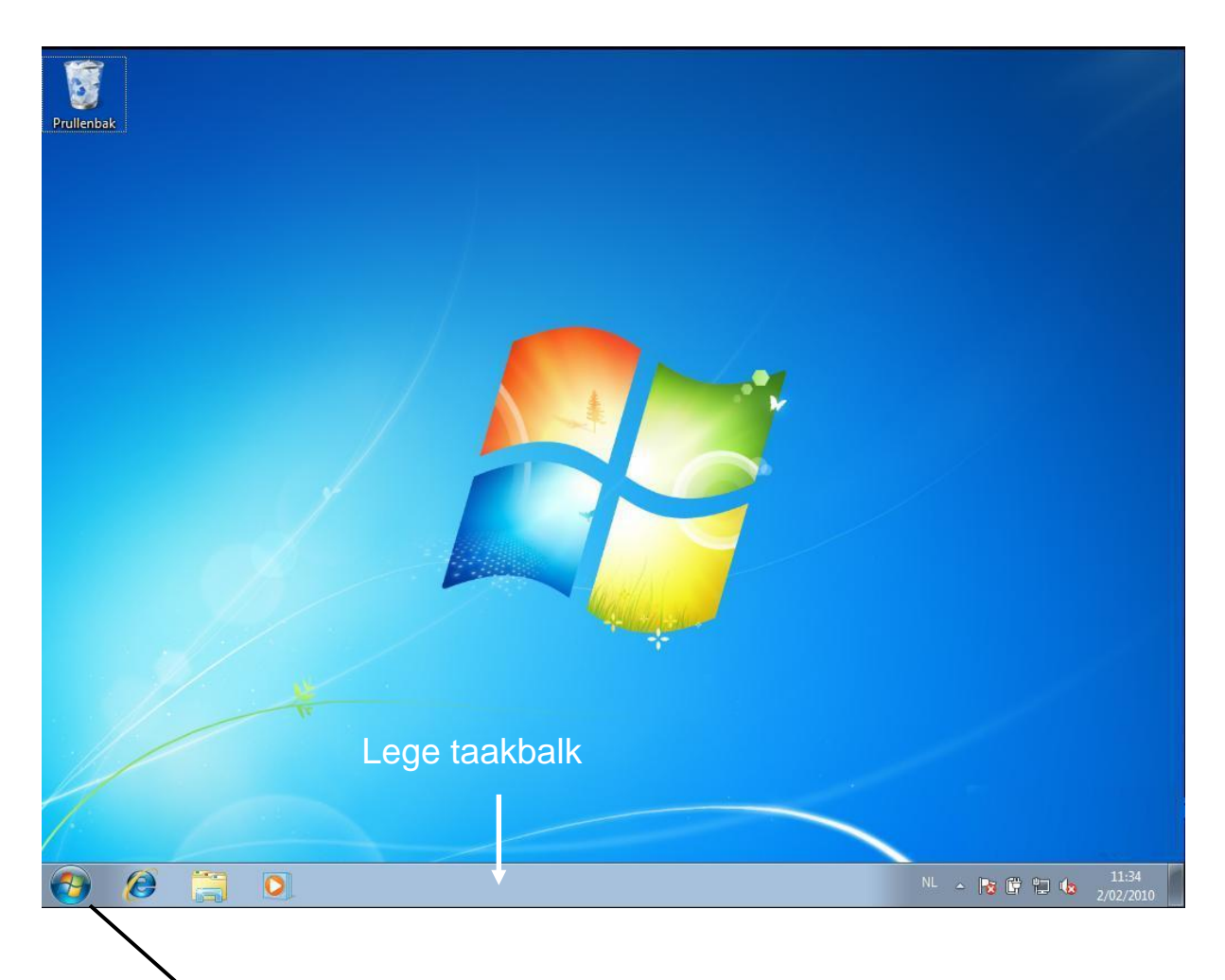

Klik op de *Startknop* en vervolgens op "Afsluiten". De computer wordt onmiddellijk volledig afgesloten.

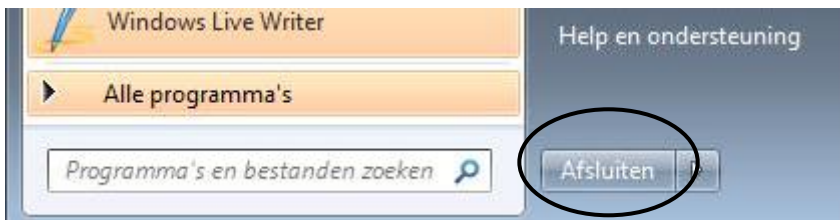

*Let op: je moet bij het afsluiten niet meer op de powerknop drukken*

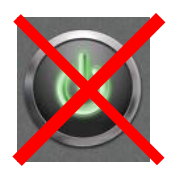

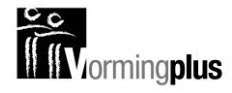

#### **EEN PROGRAMMA STARTEN**

Met de knop **start** kan je alle toepassingsprogramma"s starten die op je computer staan. Je moet deze toepassingsprogramma"s wel weten te vinden. We leggen in detail uit hoe je Paint opstart en we leggen kort uit waar je enkele veel gebruikte programma"s kan terugvinden.

#### *PAINT STARTEN*

klik op de startknop zodat het startmenu verschijnt:

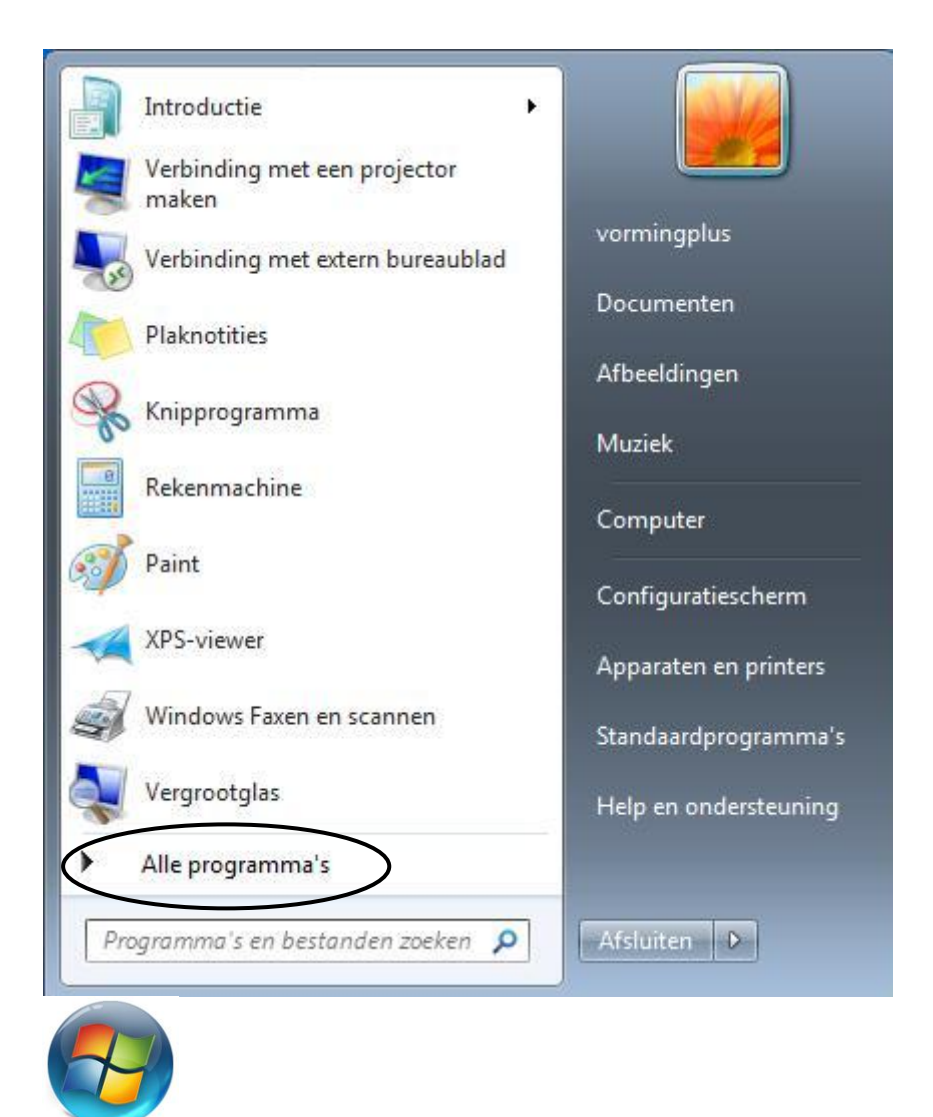

Verplaats de muisaanwijzer naar *alle programma's* en **wacht** tot de lijst met programma"s verschijnt.

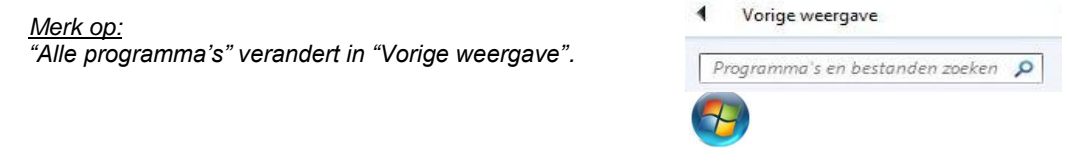

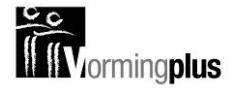

- Klik op de map Bureau-accessoires  $\rightarrow$  de gele map klapt open
- Verplaats je muisaanwijzer, in de open map, vervolgens vertikaal naar Paint
- Klik op Paint om te starten

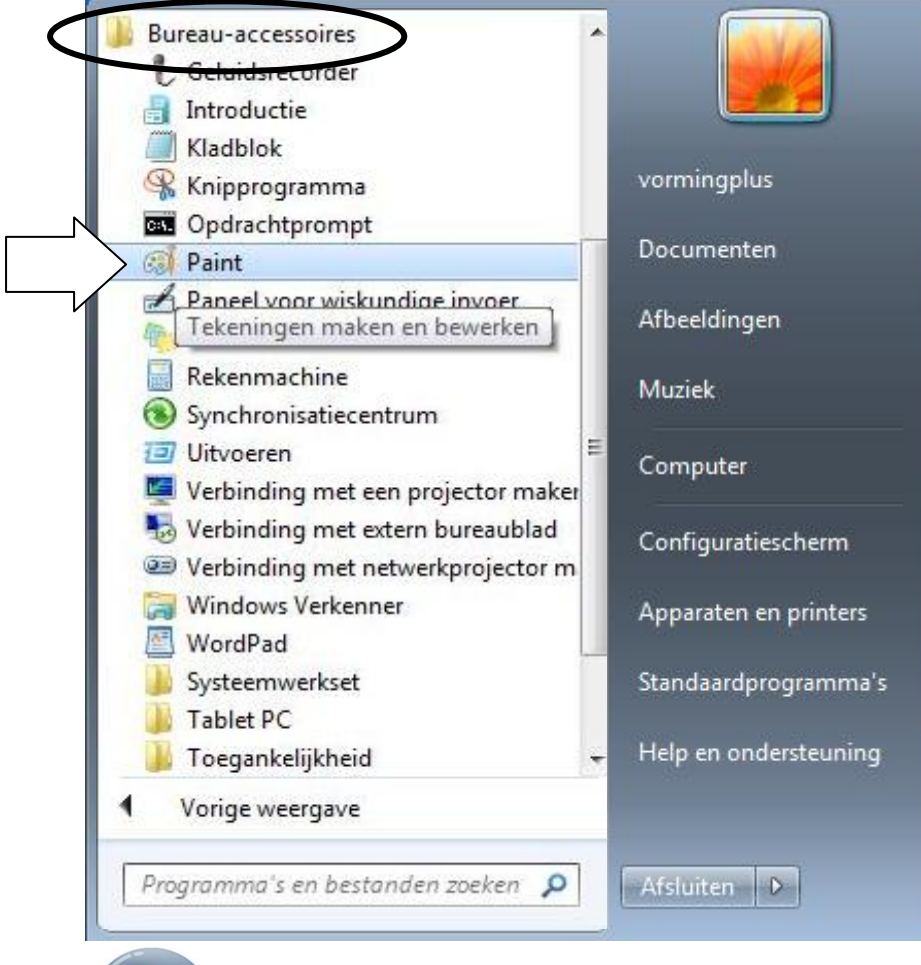

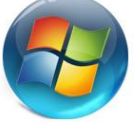

#### *WAAR VIND JE WELK PROGRAMMA?*

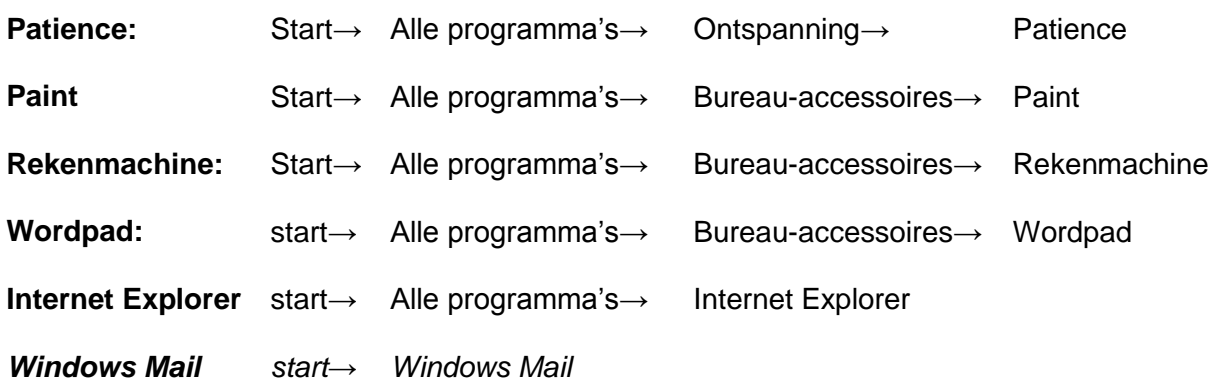

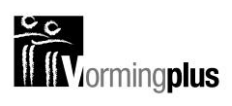

#### **DE ONDERDELEN VAN EEN VENSTER**

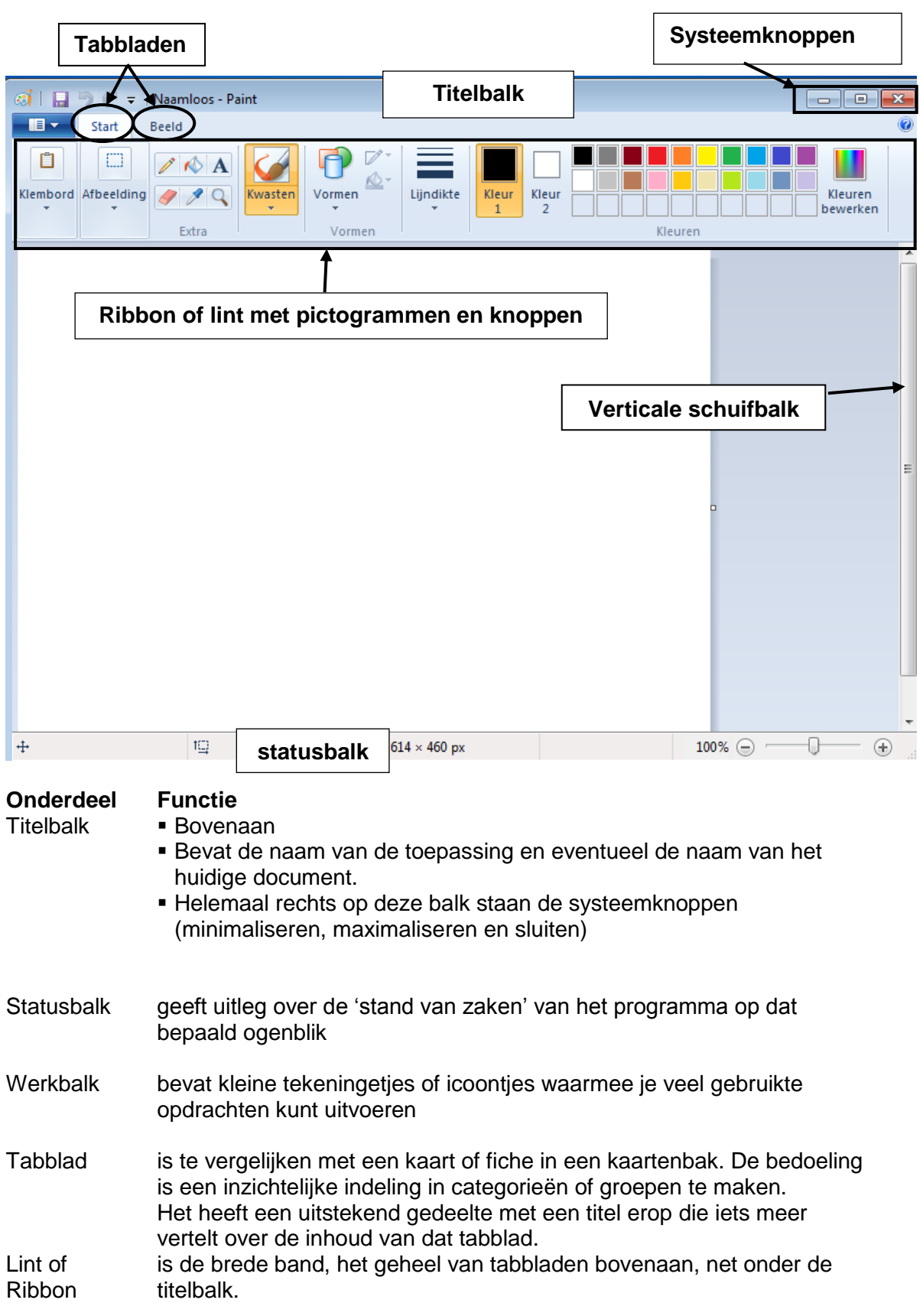

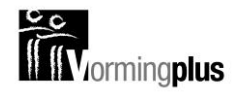

#### **VENSTERS MAXI- EN MINIMALISEREN, VERKLEINEN EN SLUITEN**

Uiterst rechts in de titelbalk vind je de drie **systeemknoppen**. Ze dienen om je venster te minimaliseren, maximaliseren, verkleinen of sluiten.

Sluiten Met deze knop sluit je het venster.

Minimaliseren Met deze knop maak je het venster zo klein dat je het enkel nog terugvindt in de taakbalk. Om het venster daarna opnieuw groot te maken, volstaat het om in de taakbalk op de bewuste knop te klikken.

**De middelste knop kan twee vormen aannemen:**

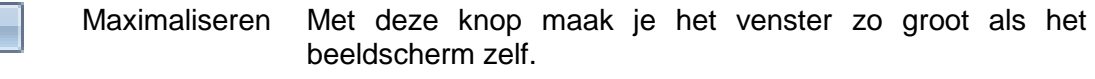

喦

回

Verkleinen Als een venster gemaximaliseerd is, ziet de middelste knop er zo uit. In deze vorm zal de knop het venster terugbrengen naar het vorige formaat.

#### **VENSTERS VERGROTEN OF VERKLEINEN**

- Let er op dat je venster **niet** gemaximaliseerd is.
- Ga met je muis in de rechteronderhoek van je venster staan. Je muisaanwijzer verandert in een dubbele diagonale pijl.
- Sleep met je muis zodat het venster kleiner of groter wordt.

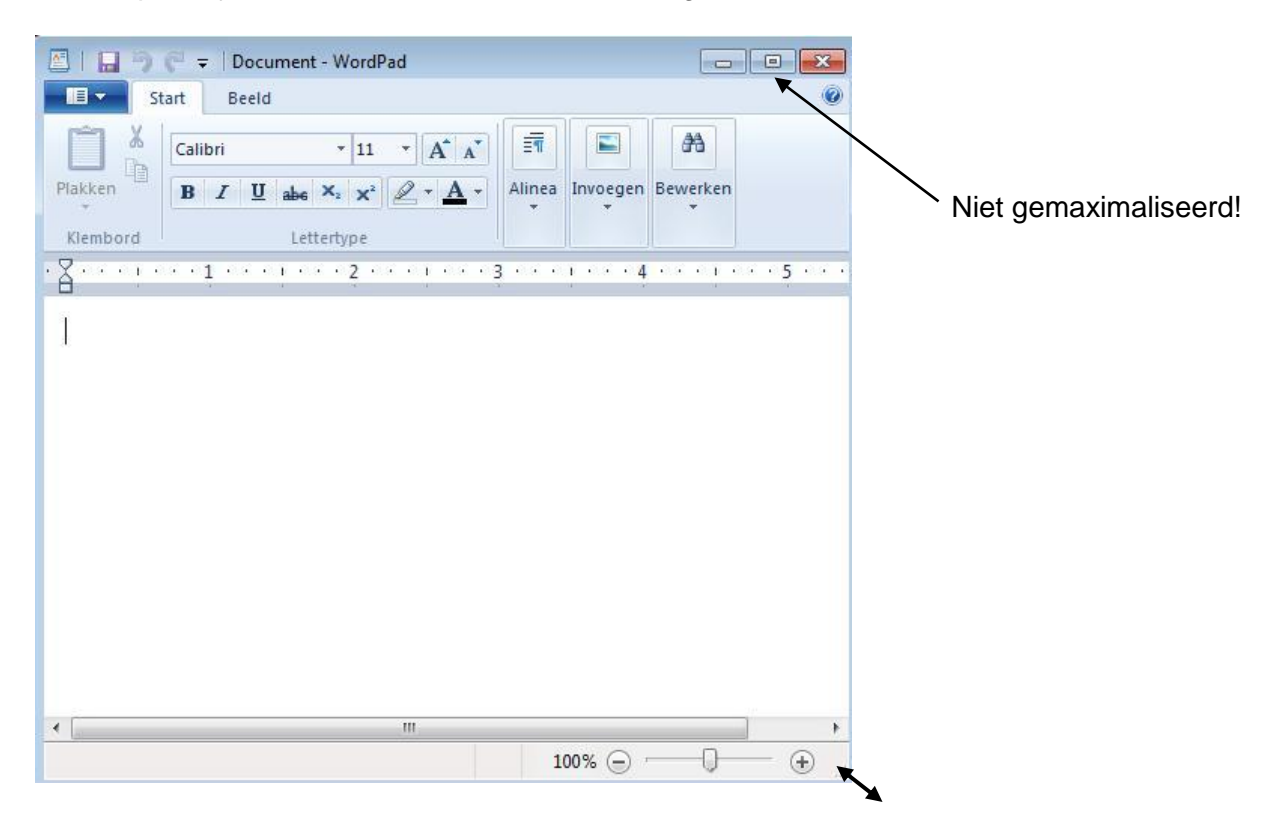

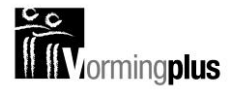

#### **VENSTER VERPLAATSEN**

Om een venster te verplaatsen ga je met de muis in de titelbalk staan. Je houdt de linkermuisknop ingedrukt en verplaatst de muis naar de gewenste locatie.

Let er op dat je venster **niet** gemaximaliseerd is.

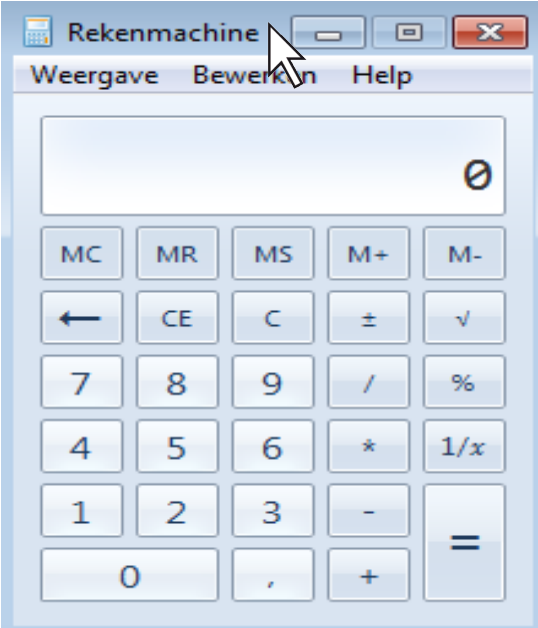

#### **DIALOOGVENSTERS**

Niet alle vensters zijn programmavensters. Venstertjes die opengaan terwijl je in een programma aan het werken bent noemen we dialoogvensters. Ze komen te voorschijn wanneer het programma informatie van jou nodig heeft. Je kan ze beschouwen als een fiche die ingevuld en afgegeven moet worden alvorens je kan verder werken. Ze gaan als het ware in dialoog met jou. Je dialoogvenster sluit zich nadat je op een knop hebt gedrukt om te bevestigen (dikwijls is dat de OK-knop).

#### *TYPISCH VOOR DIALOOGVENSTERS IS:*

- ze liggen **steeds boven** op je programmavenster
- zolang ze open zijn kan je niet verder met je programma. Je moet **eerst** de fiche **invullen**
- ze krijgen geen knop op de taakbalk

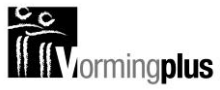

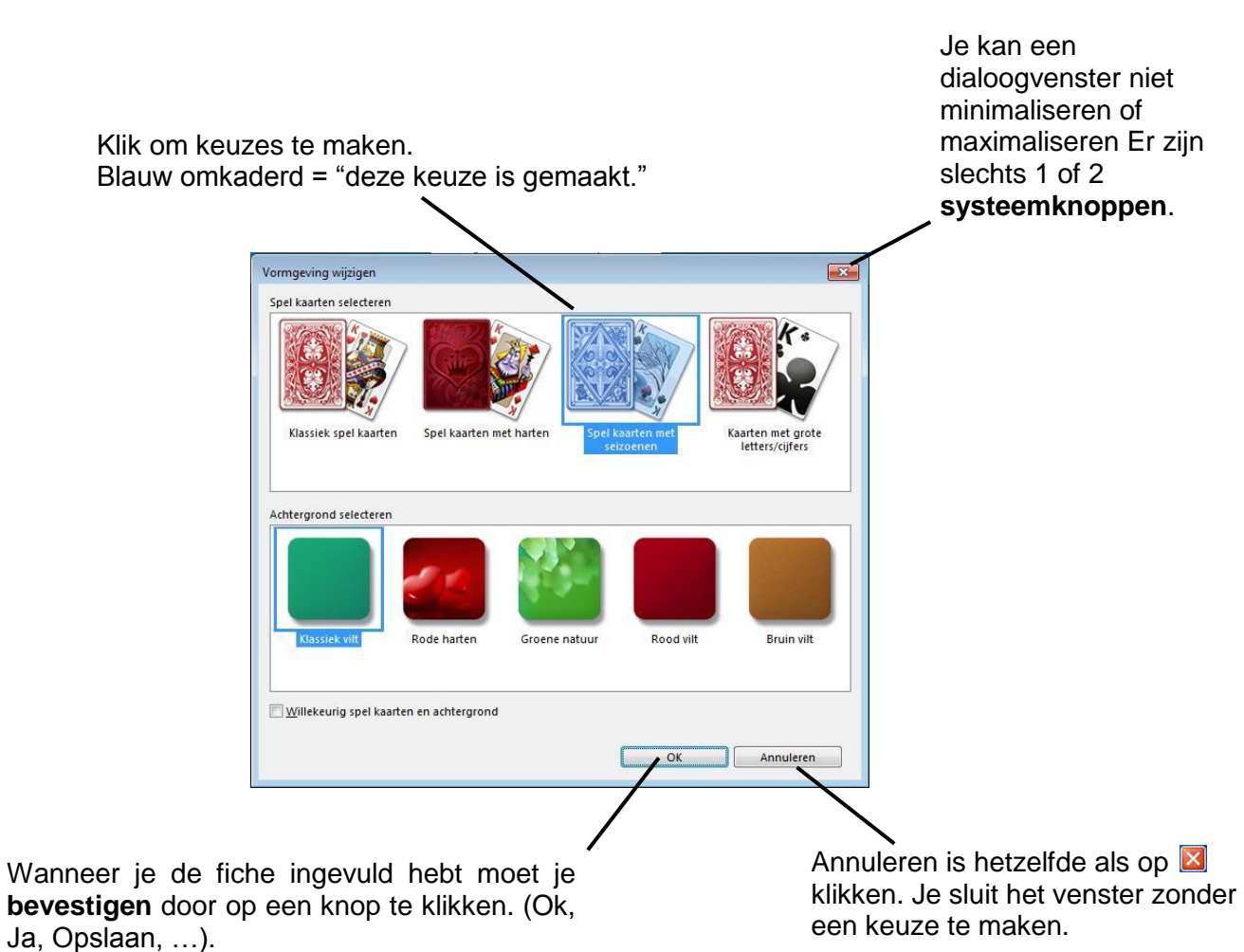

*EEN DIALOOGVENSTER BEANTWOORDEN*

Sommige dialoogvensters stellen je een vraag waarop je enkel ja of nee (of annuleren) kan antwoorden.

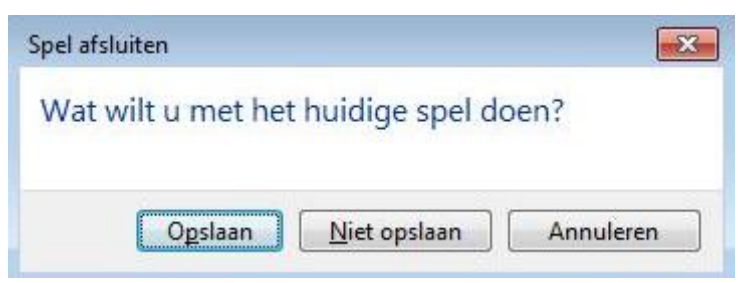

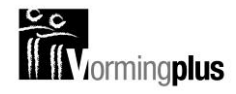

#### **SCHAKELEN TUSSEN TOEPASSINGEN**

#### *WERKEN MET VERSCHILLENDE VENSTERS*

Je kan in MS-Windows met verschillende toepassingen tegelijk werken. Zo kan je bijvoorbeeld iets uitrekenen terwijl je patience speelt. Er zijn dan verschillende vensters geopend. Toch kan je maar in één venster tegelijk werken. We noemen dit het **actieve venster**. Het actieve venster ligt altijd **bovenop** de andere vensters.

In dit voorbeeld is de Rekenmachine het Op dit bureaublad is Patience het actieve actieve programma. programma.

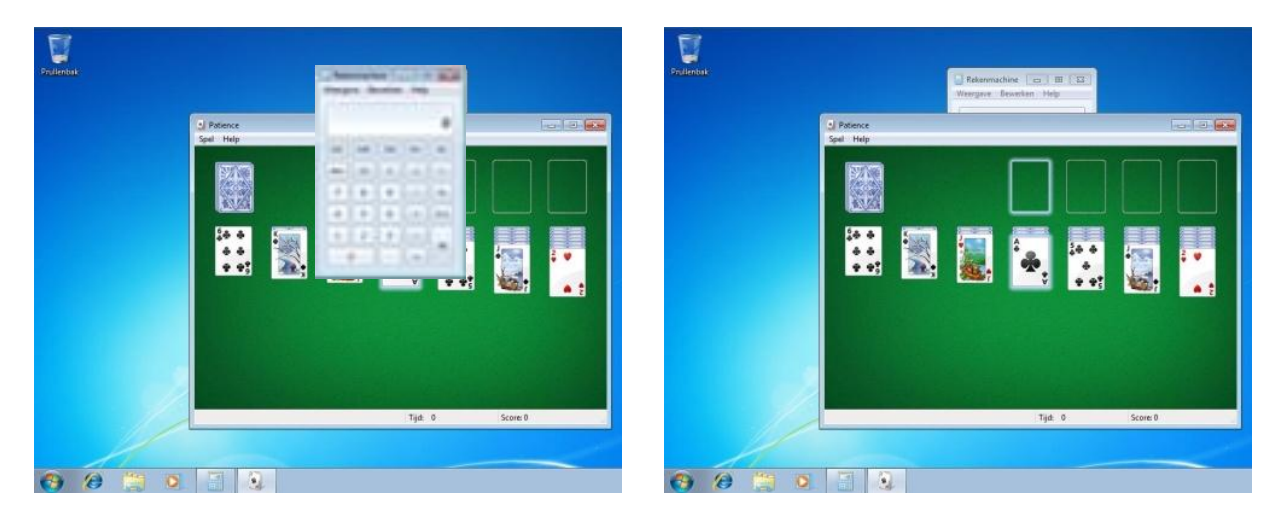

#### *EEN ANDER VENSTER ACTIEF MAKEN*

Je kan op twee manieren een niet-actief venster actief maken:

venster ziet kan je daar op klikken.

Als je nog een deel van het niet-actieve Je kan ook onderaan in de taakbalk klikken op de knop van het venster dat je wil activeren.

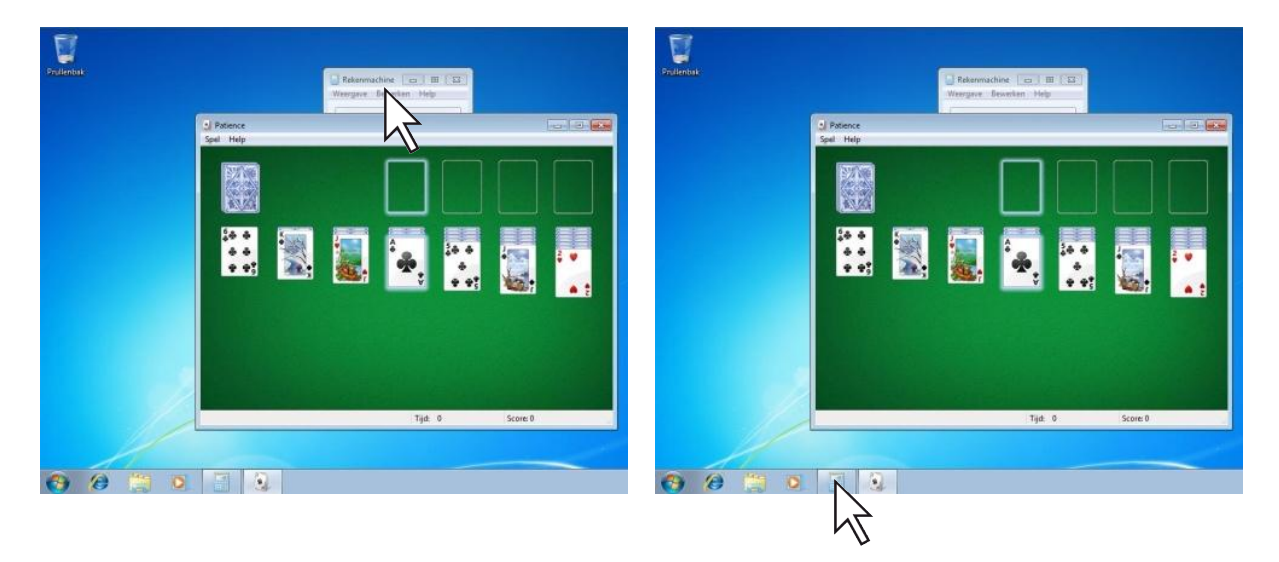

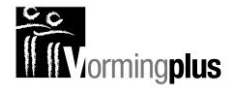

#### *VOORBEELDVENSTERS*

Een icoon in de taakbalk AANWIJZEN, zonder te klikken laat een voorbeeldvenster zien. In een voorbeeldvenster kan je NIET werken.

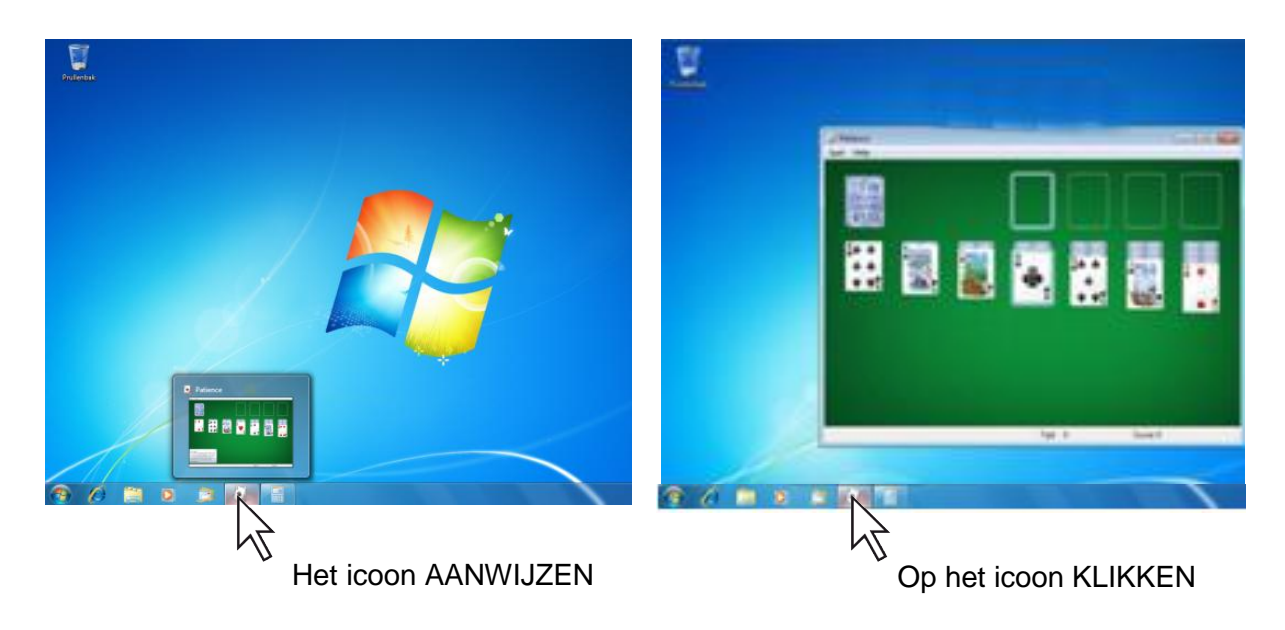

#### **MENU'S**

#### *ALGEMEEN*

Om opdrachten aan je pc te geven wordt er dikwijls gebruik gemaakt van menu"s. Een menu is een lijst waaruit je net zoals in een restaurant een keuze kan maken. Ze kunnen alle mogelijke vormen hebben:

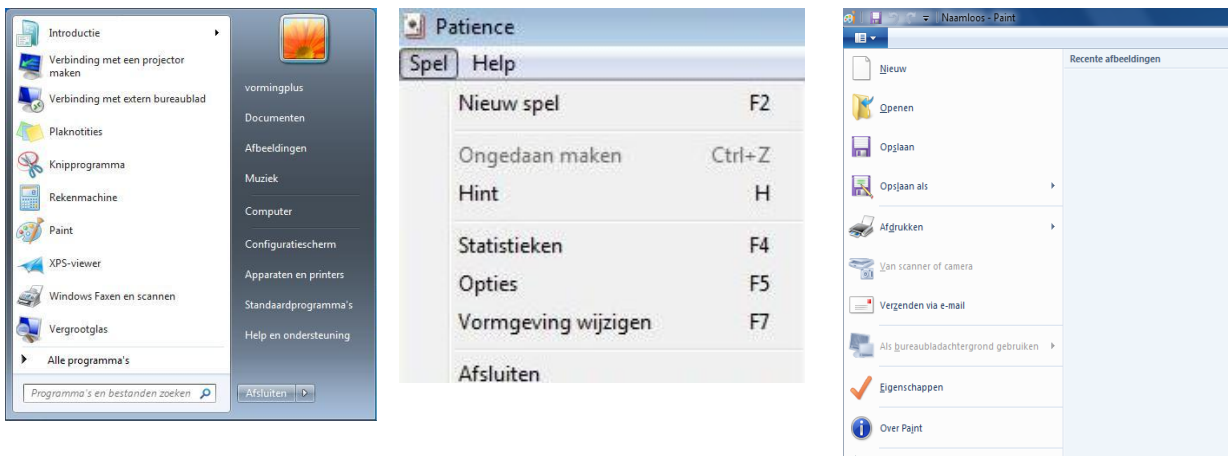

Het Startmenu menu Spel uit Patience Het knopmenu (wordpad,...)

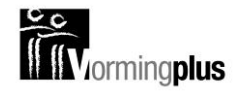

#### *MENU'S HERKENNEN*

Je kunt een menu altijd herkennen omdat er steeds *een lichte blauwe balk* met je pijltje meegaat wanneer je over een menu heen beweegt.

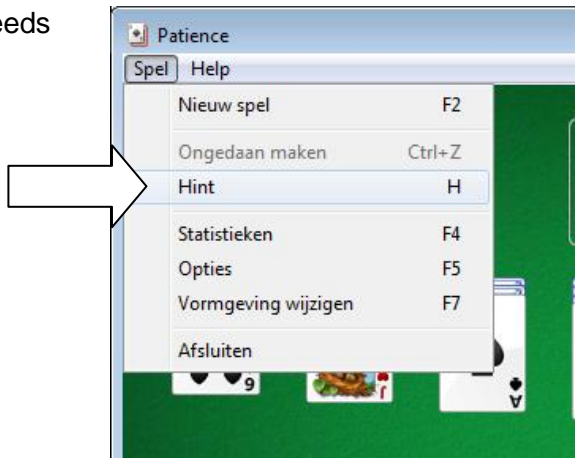

#### *MENU'S LATEN VERDWIJNEN*

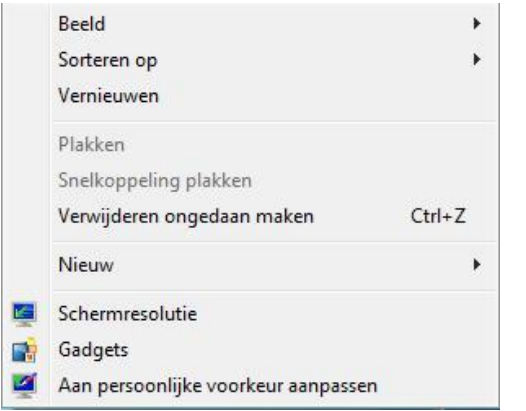

Wanneer er een menu verschijnt dat je op dat moment niet nodig hebt, kan je het weer laten verdwijnen. Door met de muispijl *naast het menu* te gaan staan en op je linkermuisknop te klikken.

Het menu dat je hiernaast ziet, verscheen plots omdat ik per ongeluk op mijn rechtermuisknop klikte. Wanneer ik de muis ernaast zet, en op mijn linkermuisknop klik, is het weer weg.

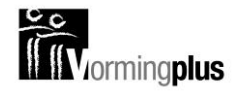

## **HET TOETSENBORD**

#### **INLEIDING**

Toetsenborden vind je in allerlei maten en gewichten. Op laptops zijn de cijfers meestal te vinden boven de speciale tekens en staan ze niet apart zoals bij een gewone computer.

#### **KARAKTERS INTYPEN**

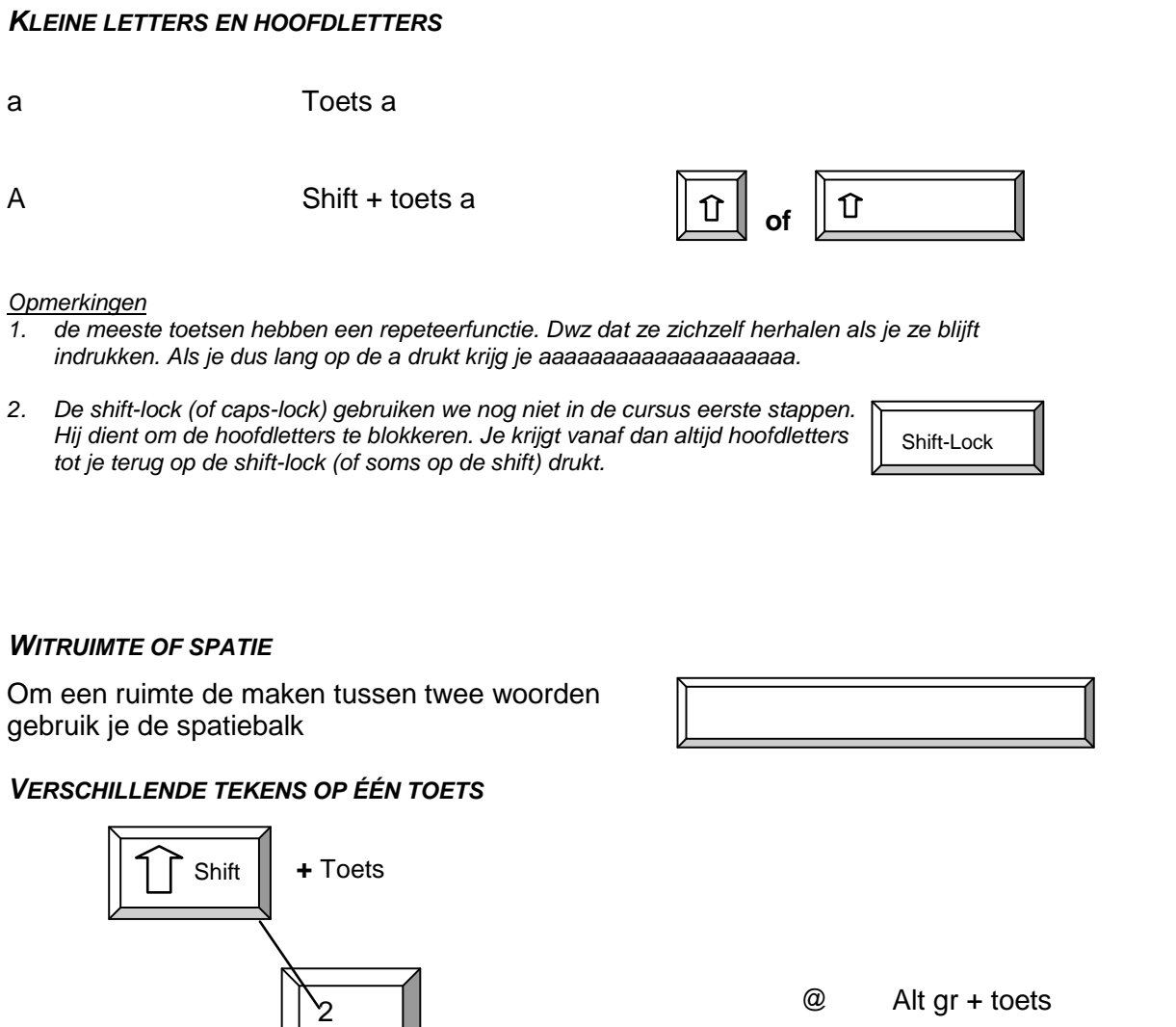

Alt Gr

**+** Toets

2

Shift + toets

toets

é

*KARAKTERS VERWIJDEREN*

Toets

é @

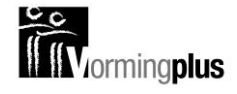

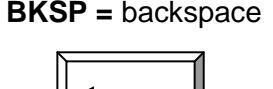

**BKSP =** backspace om het teken te verwijderen dat **vóór** de cursor staat (verwijdert dus datgene dat links van de cursor staat)

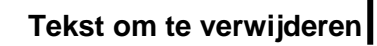

*Opmerking ook deze toets heeft een repeteerfunctie. Dus als je lang op de backspace-toets drukt, kan het zijn dat plots je hele zin verdwenen is!*

#### *CURSOR VERPLAATSEN*

Om de cursor te verplaatsen met het toetsenbord (het kan ook met de muis) gebruik je de navigatiepijltjes.

#### *DE ENTER TOETS*

- In een tekstverwerker gebruiken we de Enter-toets om een nieuwe regel te beginnen.
- In andere programma"s dient hij om een keuze te bevestigen

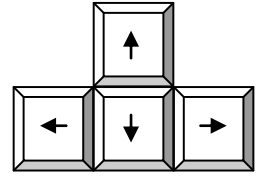

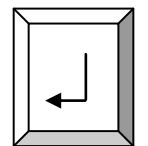

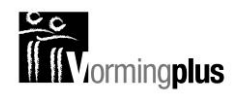

#### **OVERZICHT**

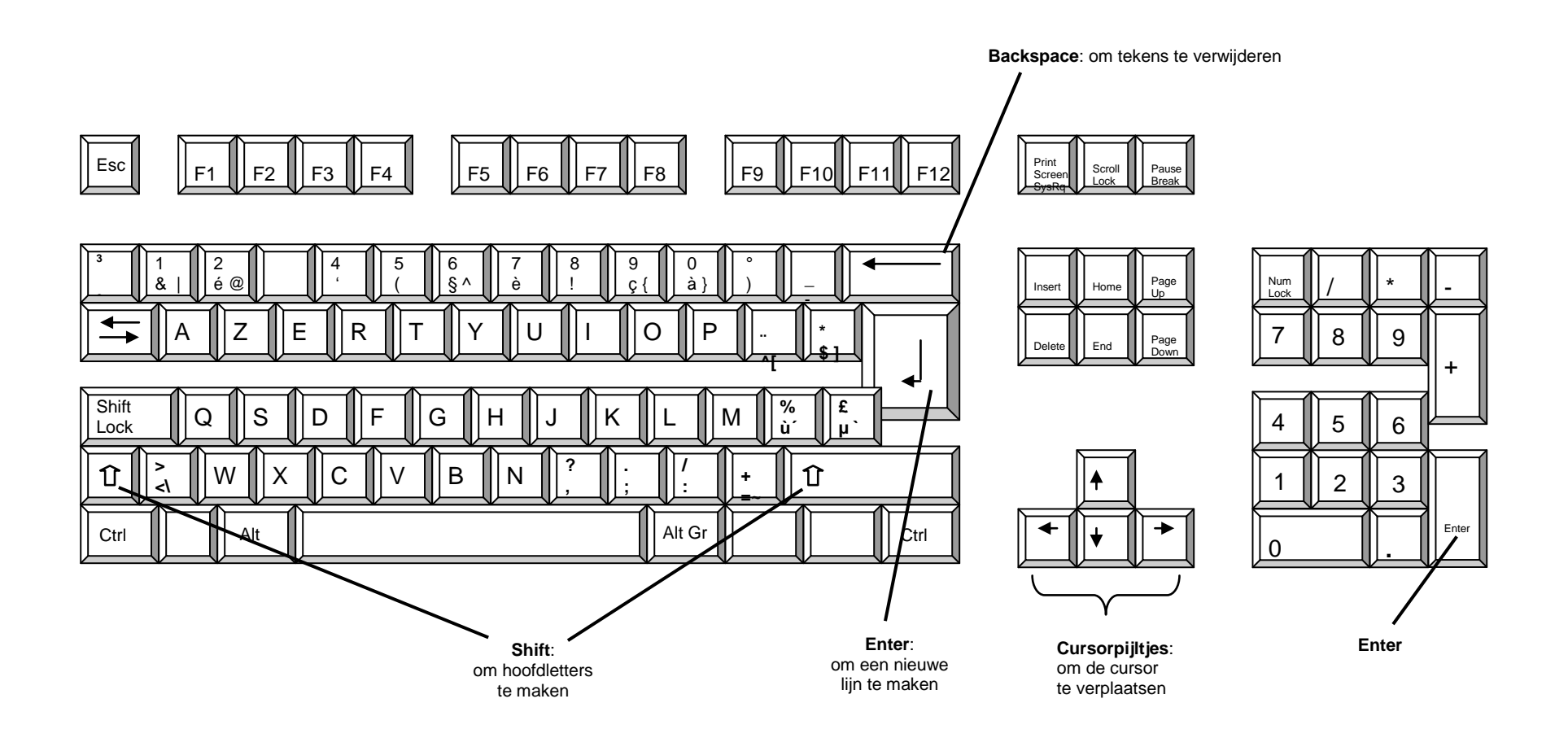

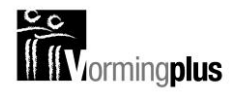

## **BEWAREN VAN GEGEVENS**

#### **GEGEVENSDRAGERS**

Het werk waar je mee bezig bent, wordt tijdelijk bewaard in het werkgeheugen (het ramgeheugen). Als de computer uitvalt of wordt uitgeschakeld, wordt het werkgeheugen gewist, je werk ben je dan kwijt. Als je je werk wilt bewaren voor later moet je ze over dragen naar een plaats waar ze wel bewaard blijven nadat de computer uitgeschakeld is.

Er zijn verschillende plaatsen waar je gegevens kan bewaren:

- de harde schijf
- een memorystick
- $\blacksquare$

We noemen ze de gegevensdragers.

#### **OPSLAGCAPACITEIT**

Gewicht druk je uit in gram en kilogram. Hoeveel gegevens op een gegevensdrager (diskette, memorystick, harde schijf,...) kunnen wordt uitgedrukt in bytes, kilobytes, megabytes, gigabytes en zelfs terrabytes.

#### *ALGEMEEN*

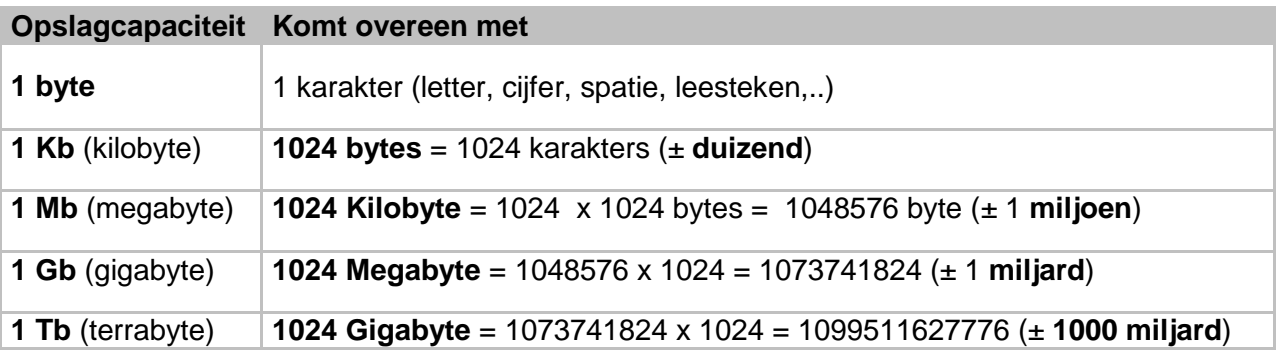

#### *OPSLAGCAPACITEIT PER GEGEVENSDRAGER*

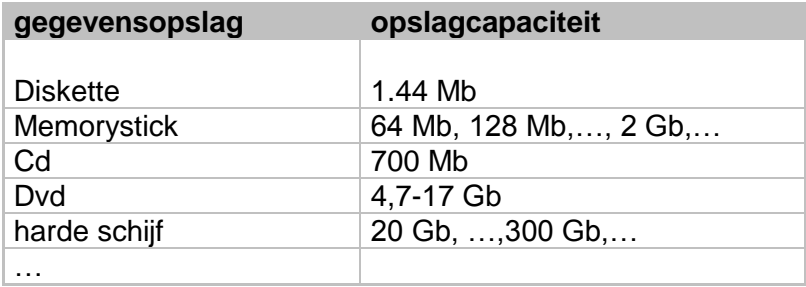

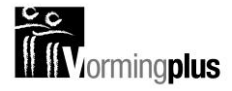

#### **BESTANDEN**

De gegevens (data) die je wilt opslaan kunnen allerlei vormen aannemen. Het kan gaan om een tekst, een tekening, een klantenbestand, een muziekstuk,… We noemen deze gegevens **bestanden:** een tekstbestand, een adressenbestand, een videobestand,… Elk bestand dat opgeslagen wordt, krijgt een unieke naam.

#### **MAPPEN EN SUBMAPPEN**

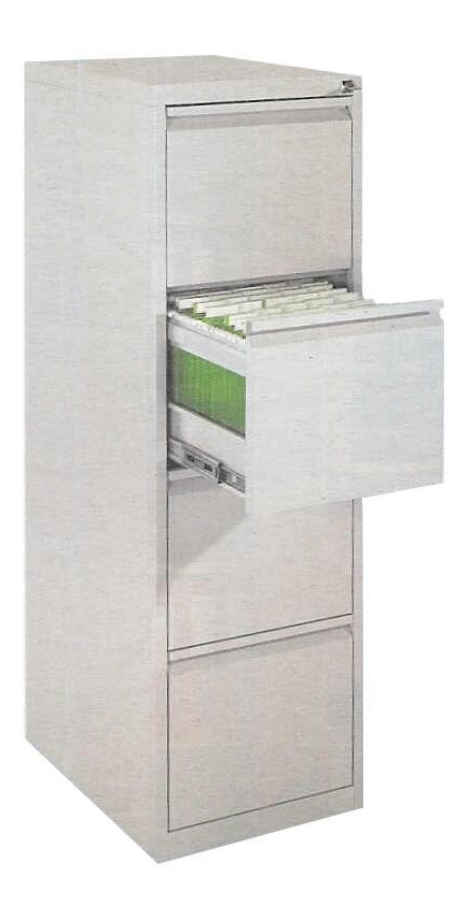

**Mappen** gebruiken we om onze bestanden geordend te bewaren. Wanneer we alles maar op een hoopje zouden gooien, zou het heel moeilijk worden om later nog dingen terug te vinden.

Wanneer je foto's van de fotograaf krijgt dan steken die dikwijls in een envelopje. Om je foto"s achteraf makkelijk terug te vinden schrijf je op het envelopje wat er in zit (vb. reis Spanje 2006). Het envelopje gaat dan in de kast waar alle andere vakantiefoto"s liggen. Wanneer je achteraf de foto's in een album wil gaan plakken dan weet je dat ze in de kast met de vakantiefoto"s liggen. In die kast zoek je dan naar het juiste envelopje door te kijken wat erop geschreven staat.

Wanneer we foto"s of andere dingen wegbergen zoals hierboven beschreven dan gebruiken we zonder dat we er bij stilstaan een systeem: alle foto"s van dezelfde vakantie in hetzelfde envelopje; alle envelopjes met vakantiefoto's in dezelfde kast; op elk envelopje schrijven we wat er in zit (reisbestemming en het jaar). Dit systeem dient alleen maar om onze foto"s achteraf snel terug te vinden.

Datzelfde systeem gebruiken we ook op de computer. We steken alles in mappen.

**Submappen**: het verschil met echte mappen is dat we op de computer onze mappen nog eens kunnen

onderverdelen door er weer mappen in te steken. Mappen in mappen noemen we submappen.

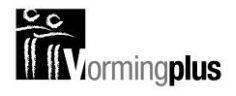

#### **DE MAP DOCUMENTEN**

Per gebruiker op de computer zijn er enkele bijzondere mappen voorzien. De map Documenten is daarvan de belangrijkste. Je vindt ze in het startmenu samen met je andere persoonlijke mappen.

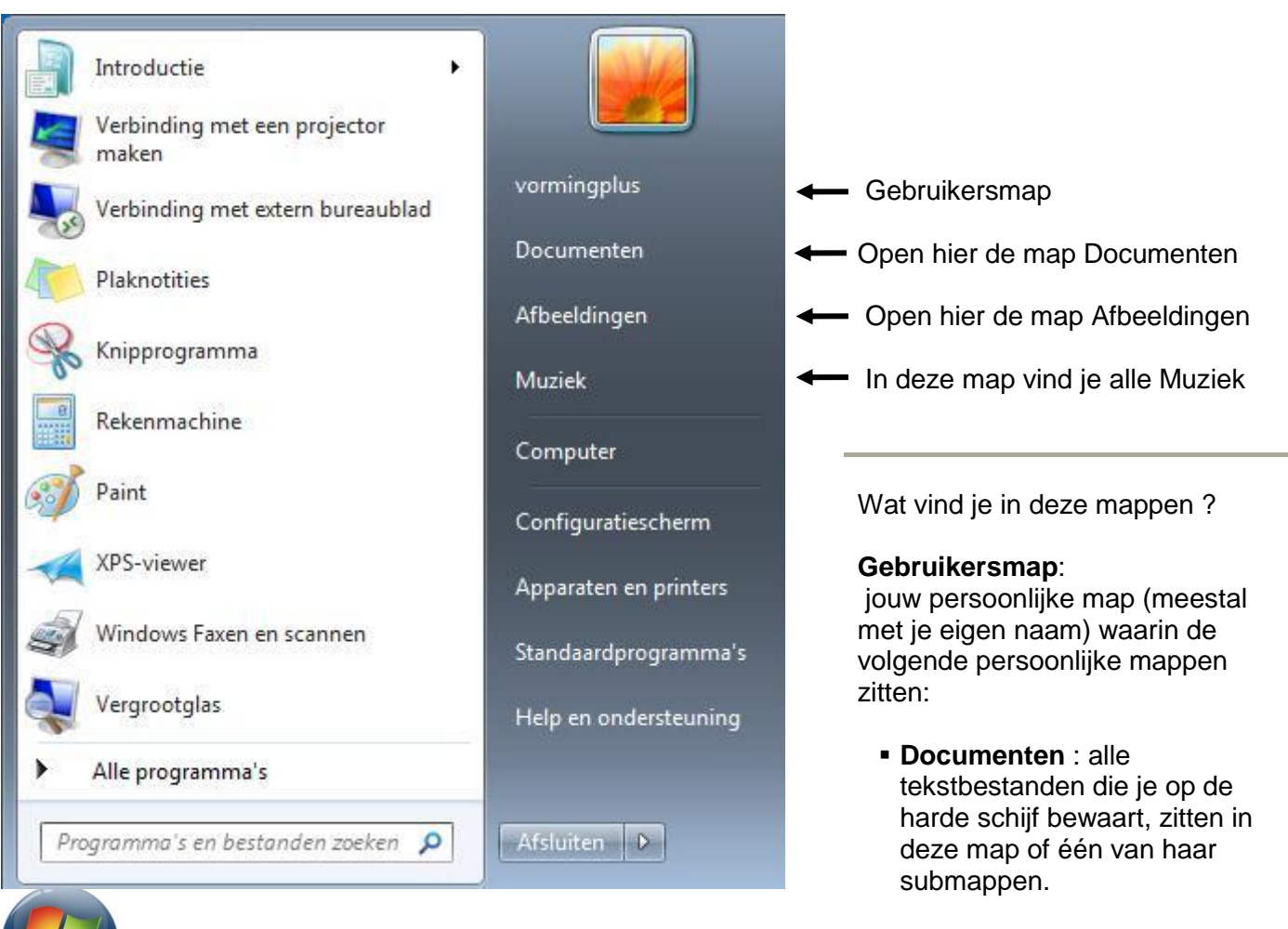

- **Afbeeldingen**: hierin worden alle tekeningen en foto"s bewaard.
- **Muziek**: wanneer je muziek op je pc wil bewaren, kan je die hierin steken.

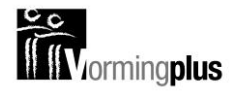

#### **DE GEBRUIKERSMAP EN DE PERSOONLIJKE MAPPEN**

#### *DE GEBRUIKERSMAP*

Dit is de gebruikersmap van de gebruiker "vormingplus". Het geeft een overzicht van de persoonlijke mappen die deze gebruiker ter beschikking heeft.

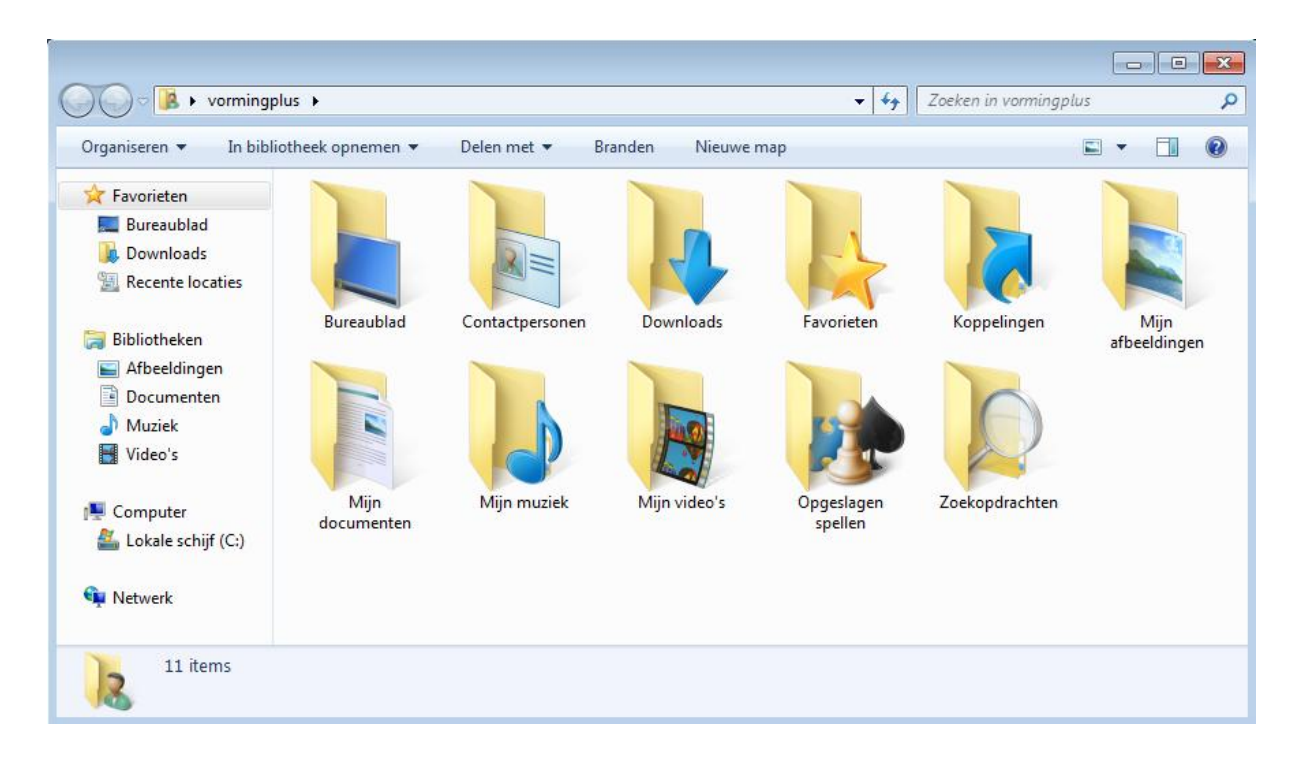

#### *DE PERSOONLIJKE MAP DOCUMENTEN*

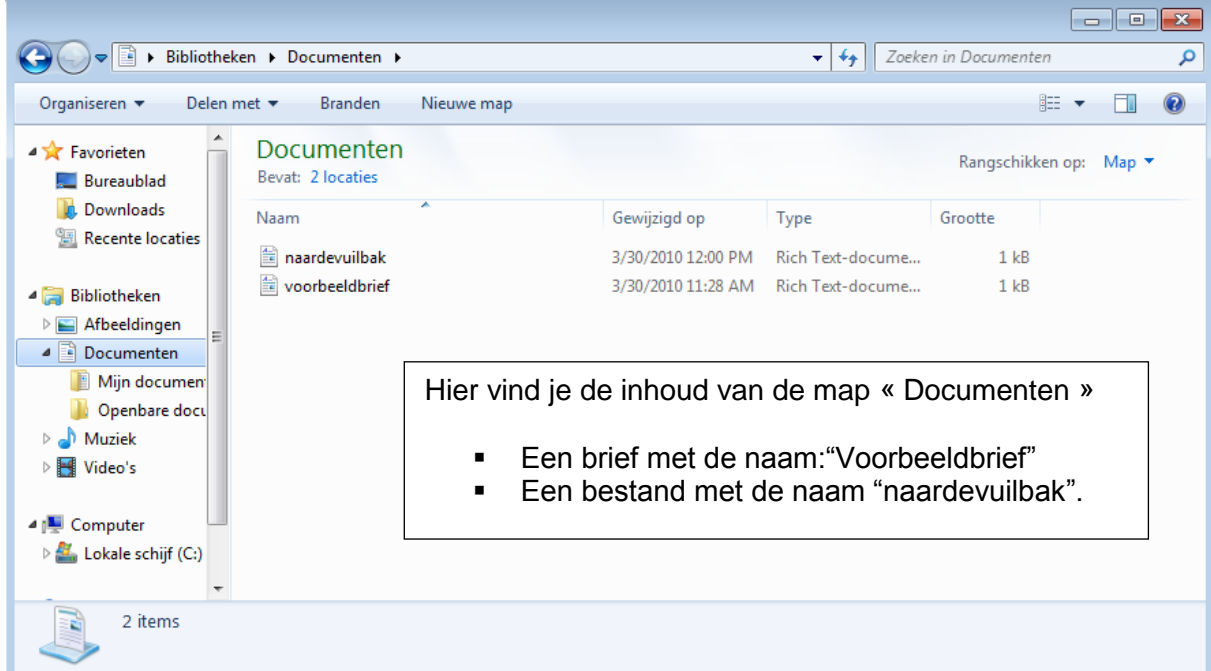

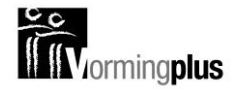

#### **BIBLIOTHEEK**

Met een bibliotheek kan je alles op één plaats verzamelen, ongeacht de daadwerkelijke locatie van de bestanden.

Zo kan je bijvoorbeeld foto's die verspreid staan op je pc en op een externe harde schijf toch weergeven in één venster.

Een bibliotheek ziet er uit als een map maar is dus een stuk intelligenter.

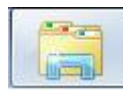

Standaard staan er reeds vier bibliotheken op je pc:

Afbeeldingen, Documenten, Muziek en Video"s.

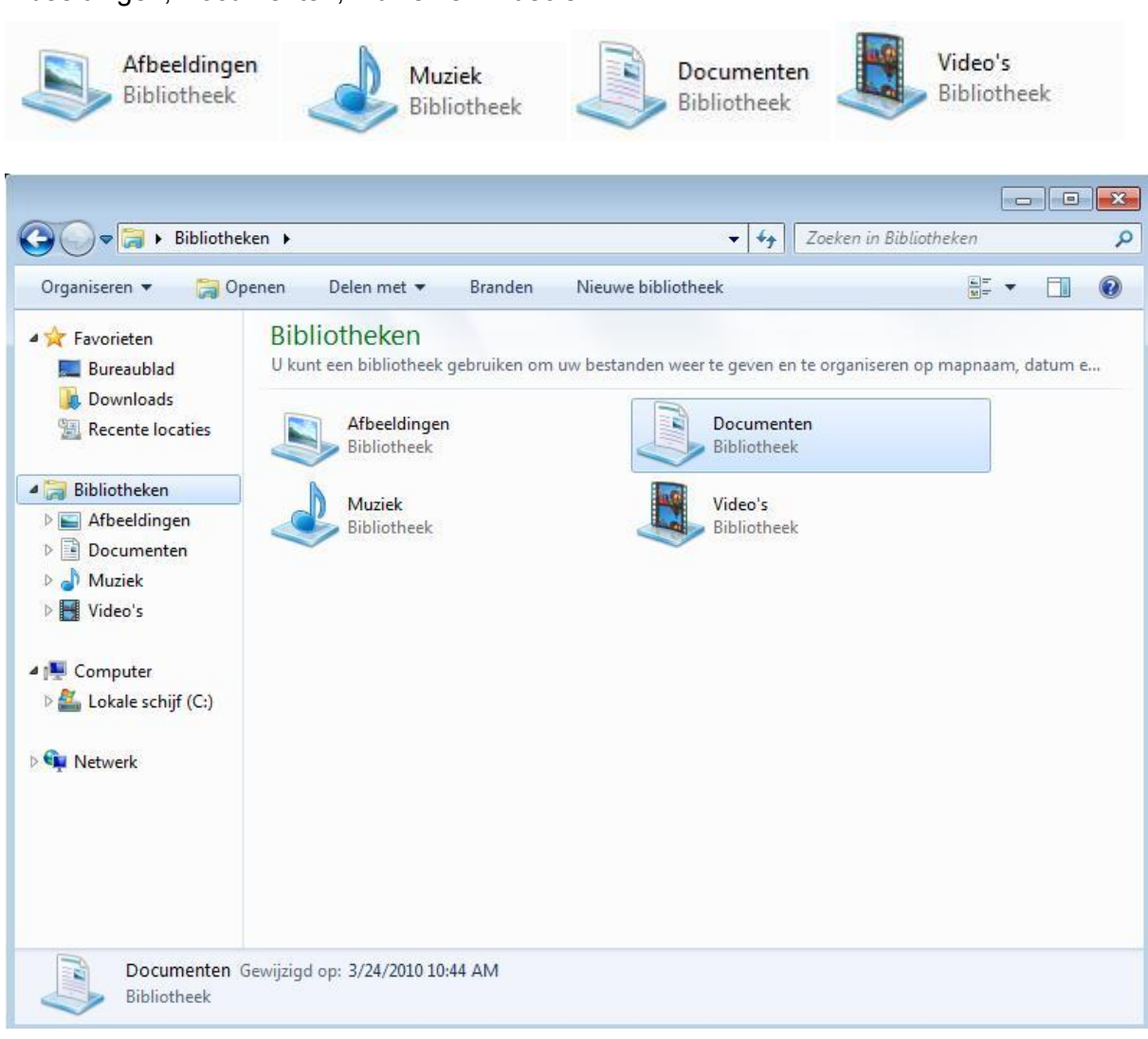

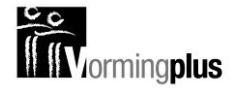

#### **OPSLAAN**

Er zijn verschillende manieren om je bestand op te slaan:

-23 1. Door je bestand te sluiten: Je krijgt dan steeds de vraag of je het bestand wil opslaan

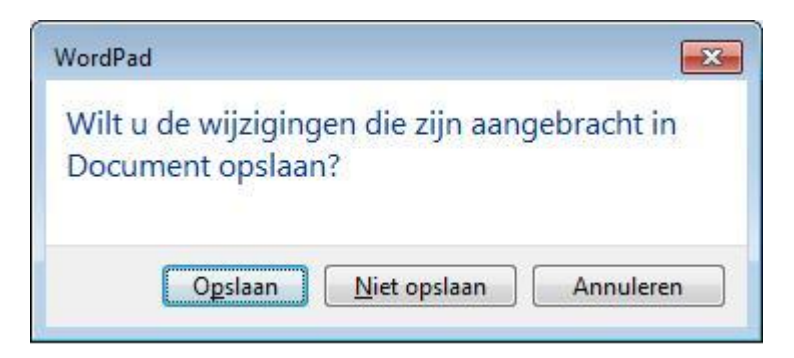

2. via de menuknop **– Opslaan**

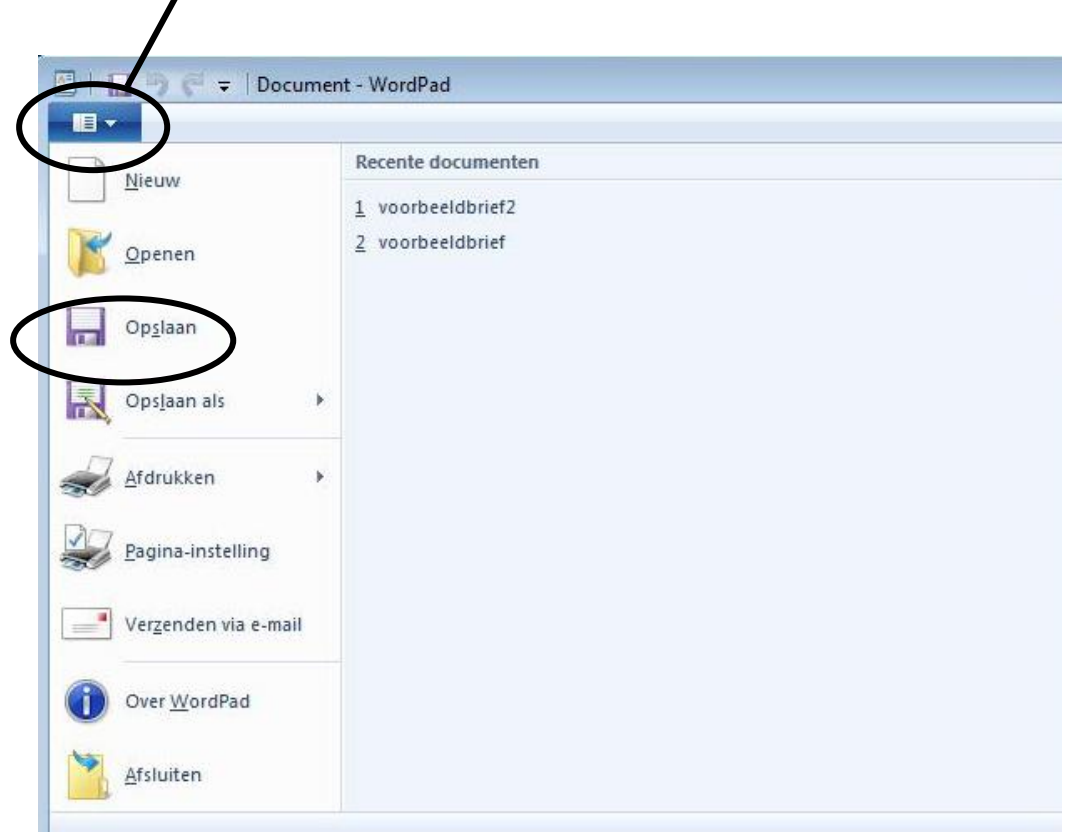

#### *OPSLAAN IN DE VOORGESTELDE MAP*

Kies op een van de twee manieren voor *Opslaan.* 

Er verschijnt een dialoogvenster *Opslaan als*. De computer stelt daarin zelf een map voor waarin het bestand zal worden opgeslagen. Meestal is dat de map Documenten. Het is

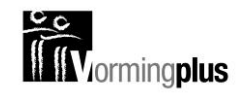

Hier zie je waar je bestand zal terugvinden eens het opgeslagen is **Fisk Stop** Bibliotheken + Documenten +  $-4$ Zoeken in Documenten  $\overline{\mathcal{L}}$ 

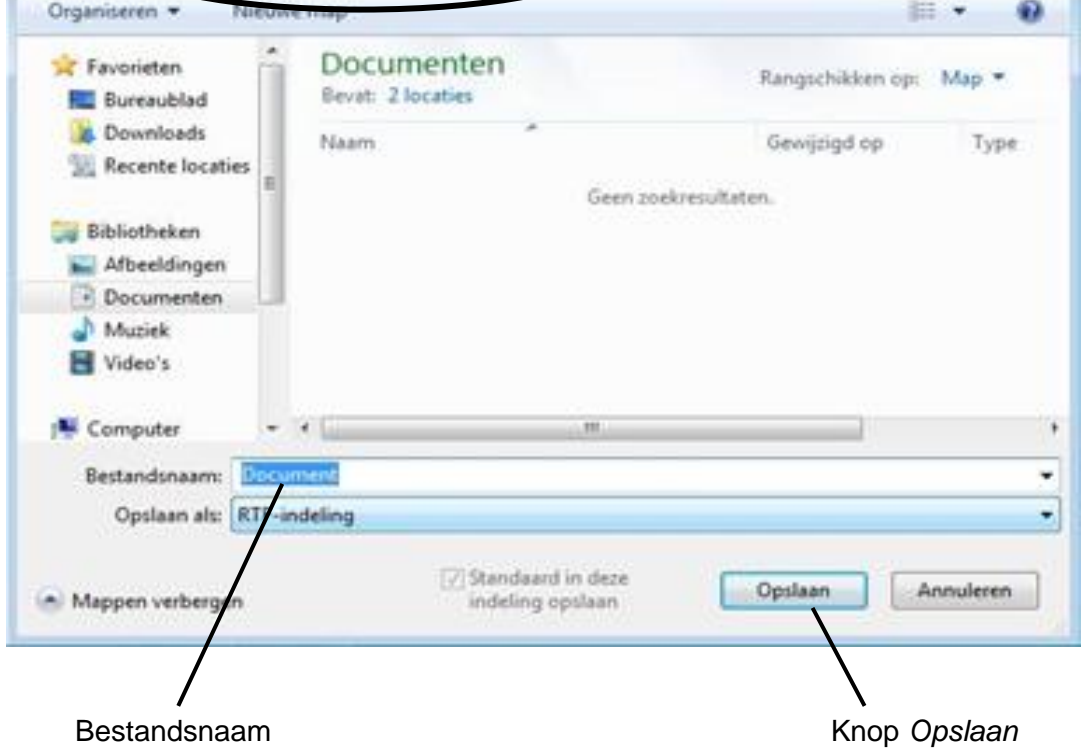

In dit venster moeten 2 dingen gebeuren:

1. Geef je bestand een **naam** 

Opslaan als

- In het vakje bestandsnaam staat al een voorlopige naam (Document)
- Klik achter de voorlopige naam zodat de cursor verschijnt.
- Verwijder de voorlopige naam (backspace toets)
- Typ de nieuwe naam
- 2. Klik op de knop *Opslaan*

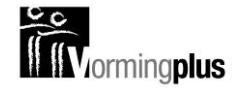

#### *OPSLAAN VAN EEN GEWIJZIGD DOCUMENT*

Wijzigingen aan een bestaand document opslaan doe je door opnieuw op een van de twee hoger beschreven manieren voor *Opslaan* te kiezen. Het oudere document wordt hierdoor overschreven door het nieuwere.

#### *Voorbeeld*

In onderstaande brief werd een tweede zin bijgeschreven.

De brief was al bewaard en kreeg toen de naam "voorbeeldbrief". Door opnieuw *Opslaan* te kiezen wordt de brief opnieuw bewaard in plaats van de half afgewerkte versie. En dit zonder dat ik opnieuw een naam moet opgeven.

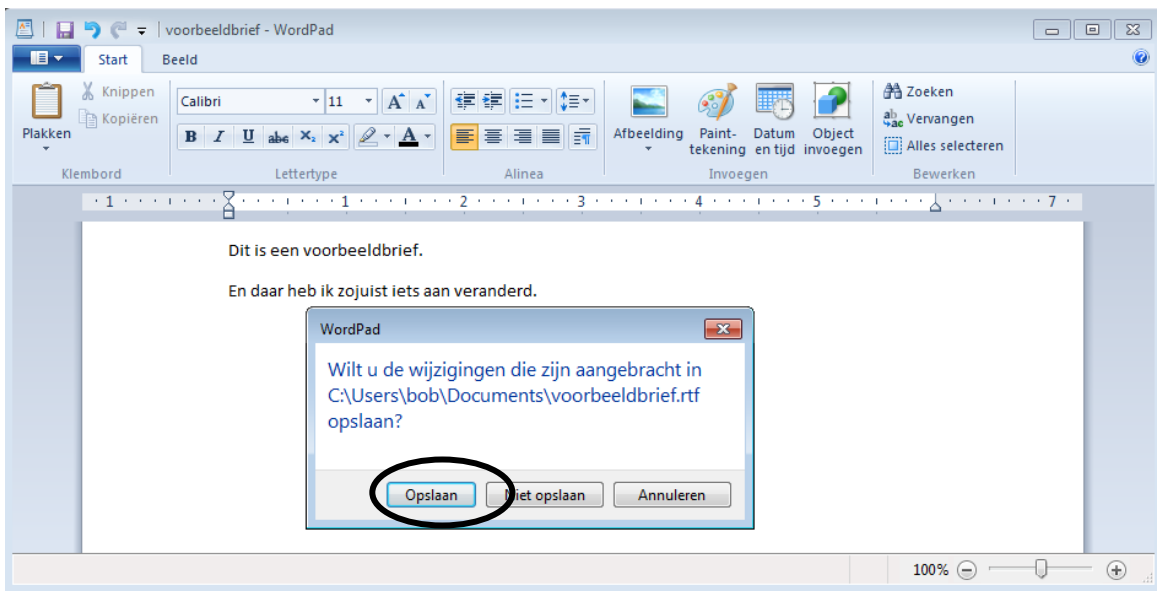

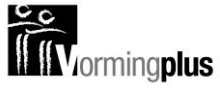

### **BEWAARDE BESTANDEN OPENEN**

#### **HET PRINCIPE**

Het principe van openen kan je vergelijken met het openen van een archiefkast, het openen van de juiste map en er het nodige document uithalen.

Wanneer je iets wil openen moet je dus enkel naar de juiste **locatie** klikken. Je krijgt dan een overzicht van de inhoud van die locatie. Je duidt het bewuste bestand aan in de lijst en dubbelklikt hierop.

Er zijn twee manieren om een bestand te openen.

- 1. via het geopende programma (bv Paint) of
- 2. via de map Documenten in het Startmenu

#### *OPENEN VIA DE TOEPASSING (HET PROGRAMMA ZELF)*

1. Klik op de menuknop - *Openen*. Naamloos - Paint  $\Box$  $\blacksquare$ Recente afbeeldingen Nieuw huis Opener Opslaan R Opslaan als

Het venster *Openen* verschijnt

2. Dubbelklik op het bestand dat je wil openen.

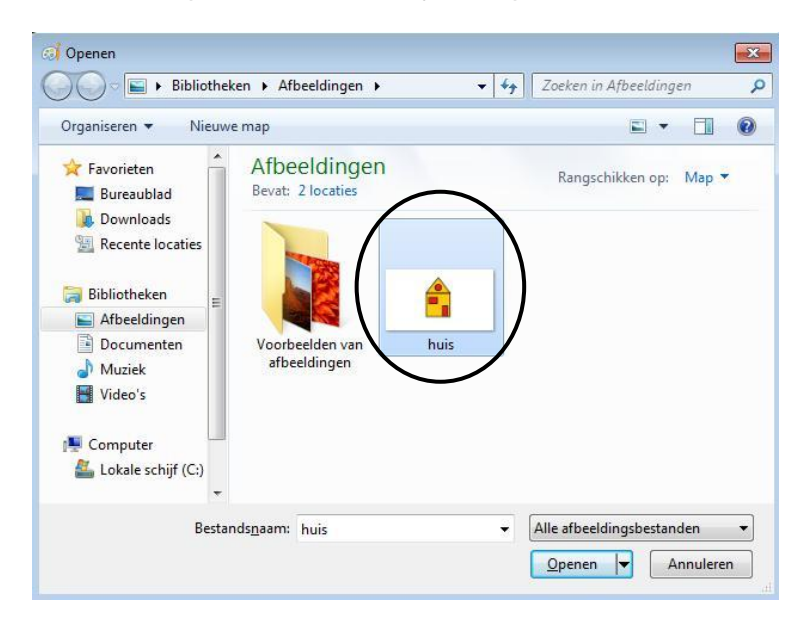

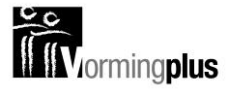

#### *OPENEN VIA DE MAP DOCUMENTEN*

Wanneer je brieven opslaat op de harde schijf, worden ze standaard in de map "Documenten" geplaatst, tekeningen worden in de map Afbeeldingen geplaatst.

- Klik op startknop
- Klik in het rechterdeel van het startmenu op Documenten of Afbeeldingen

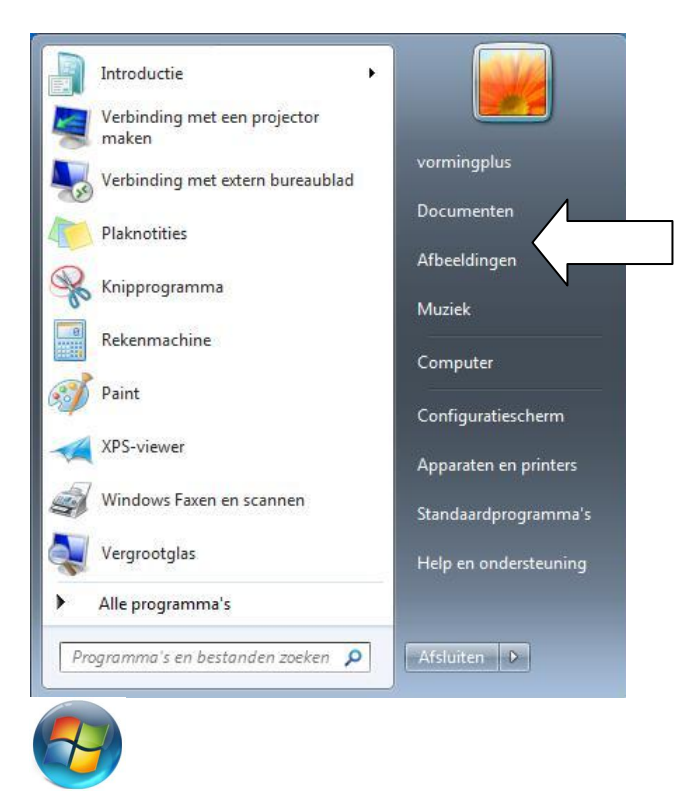

Dubbelklik in het venster dat opent op het bestand dat je wil openen

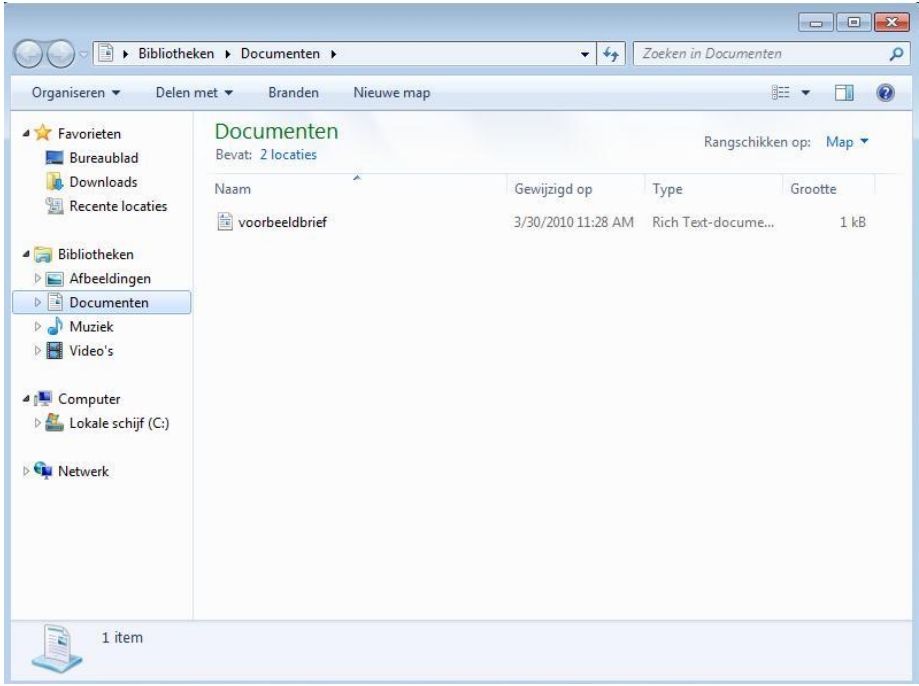

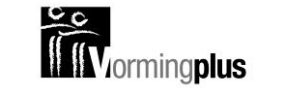

**Delete** 

### **BEWAARDE BESTANDEN VERWIJDEREN**

Je kan bestanden verwijderen. Ze worden dan niet meteen volledig verwijdert maar verplaatst naar de "prullenbak".

*Tip*

De Prullenbak is de map "van de laatste kans". Maak de prullenbak dus nooit leeg!

- Klik op startknop
- Klik in het rechterdeel van het startmenu op Documenten of Afbeeldingen

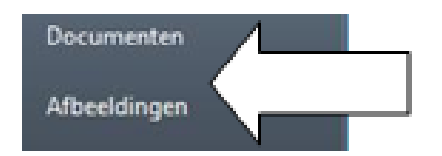

- Selecteer het bestand dat je wil verwijderen door er **1x op te klikken**
- Druk dan op de Del –toets van je toetsenbord

Er verschijnt een Dialoogvenster "Bestand verwijderen"

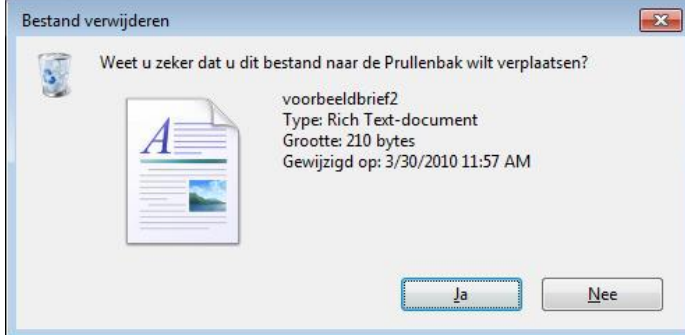

Klik op Ja.

Het bestand is nu verplaatst naar de Prullenbak.

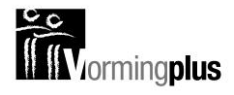

### **DE PRULLENBAK**

Wanneer je iets weggooit van je harde schijf, is het nog niet echt weg. Het belandt eerst nog in de prullenbak. Wanneer je iets per ongeluk hebt weggegooid kan je het er nog terug uithalen. Pas als je de prullenbak leegmaakt, worden de bestanden echt verwijderd. Dat doe je dus best nooit!

#### **WANNEER KOMT IETS IN DE PRULLENBAK?**

Enkel de bestanden die van je Harde schijf komen, verplaatsen zich naar de prullenbak wanneer je ze weggooit! Let daarom altijd op het dialoogvenster dat je te zien krijgt, wanneer je een map of bestand verwijdert. Wanneer je map of bestand van de harde schijf komt staat er een prullenbakje bij.

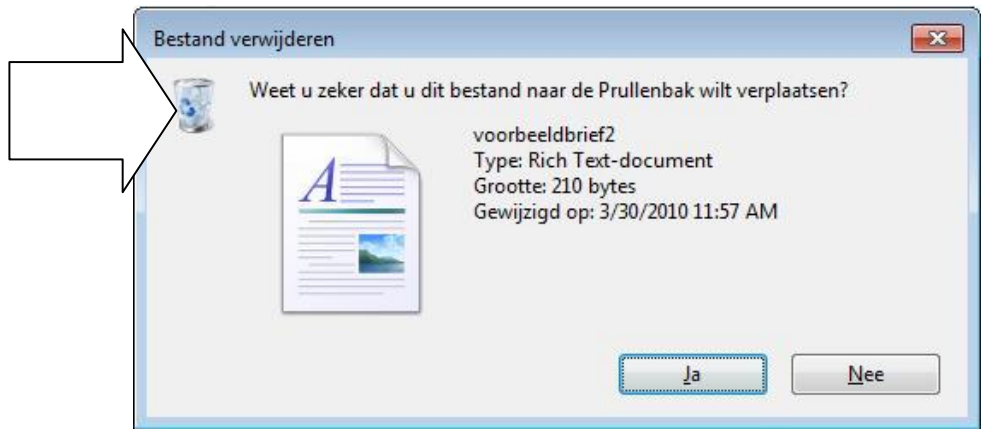

Bestanden die je van bv. een usb/memory-stick weggooit komen dus niet in de prullenbak. Op het dialoogvenstertje staat dan ook een ander symbool:

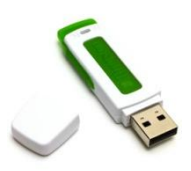

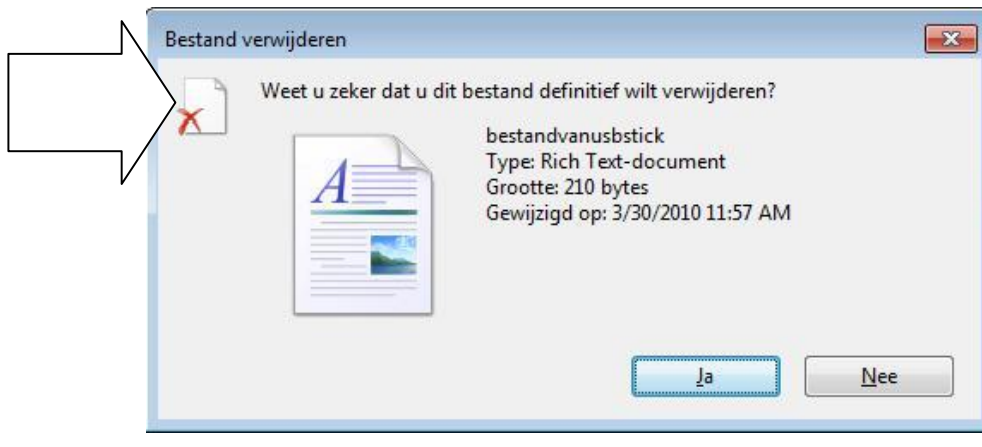

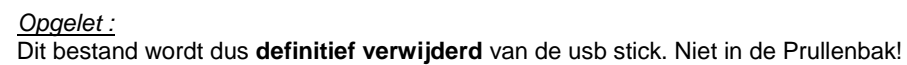

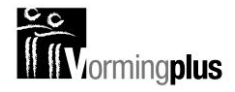

#### **WERKEN MET DE PRULLENBAK**

#### *DE PRULLENBAK OPENEN*

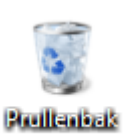

Je opent de prullenbak door op het pictogram op je bureaublad te dubbelklikken. Het prullenbakvenster gaat dan open:

#### *EEN WEGGEGOOID ITEM TERUGPLAATSEN*

Wanneer je per ongeluk iets van je harde schijf hebt verwijderd komt het in de prullenbak terecht. Wanneer je de prullenbak opent zoals hierboven zie je het weggegooide bestand in het lijstje staan.

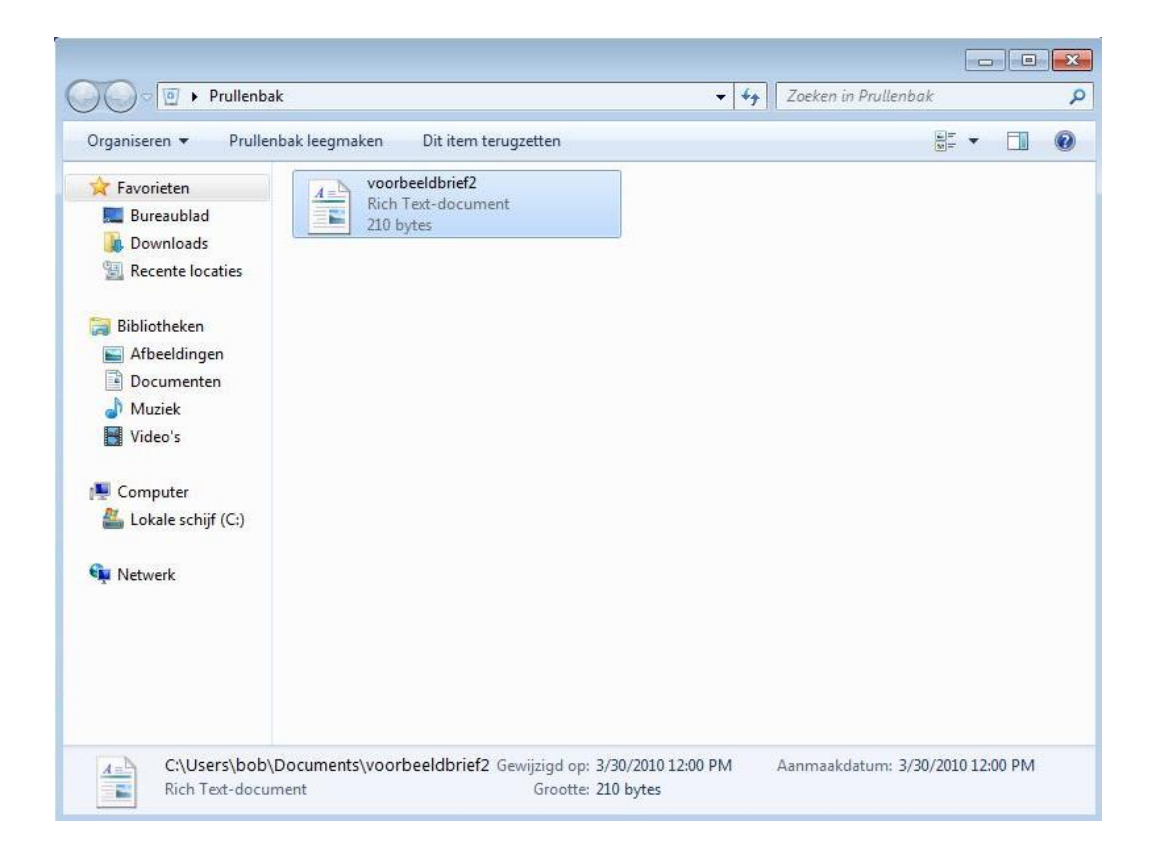

Klik 1 keer op het bestand om het te selecteren (het wordt blauw).

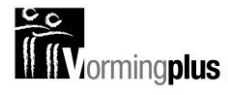

Wat je met het geselecteerde bestand kan doen, zie je bovenaan in de werkbalk.

 Klik op "Dit item terugzetten". Het geselecteerde bestand verhuist terug naar de oorspronkelijke map waar het vandaan kwam. Het bestand in ons voorbeeld kwam uit "Documenten". Het verhuist dus automatisch terug daarheen (en verdwijnt uit de prullenbak).

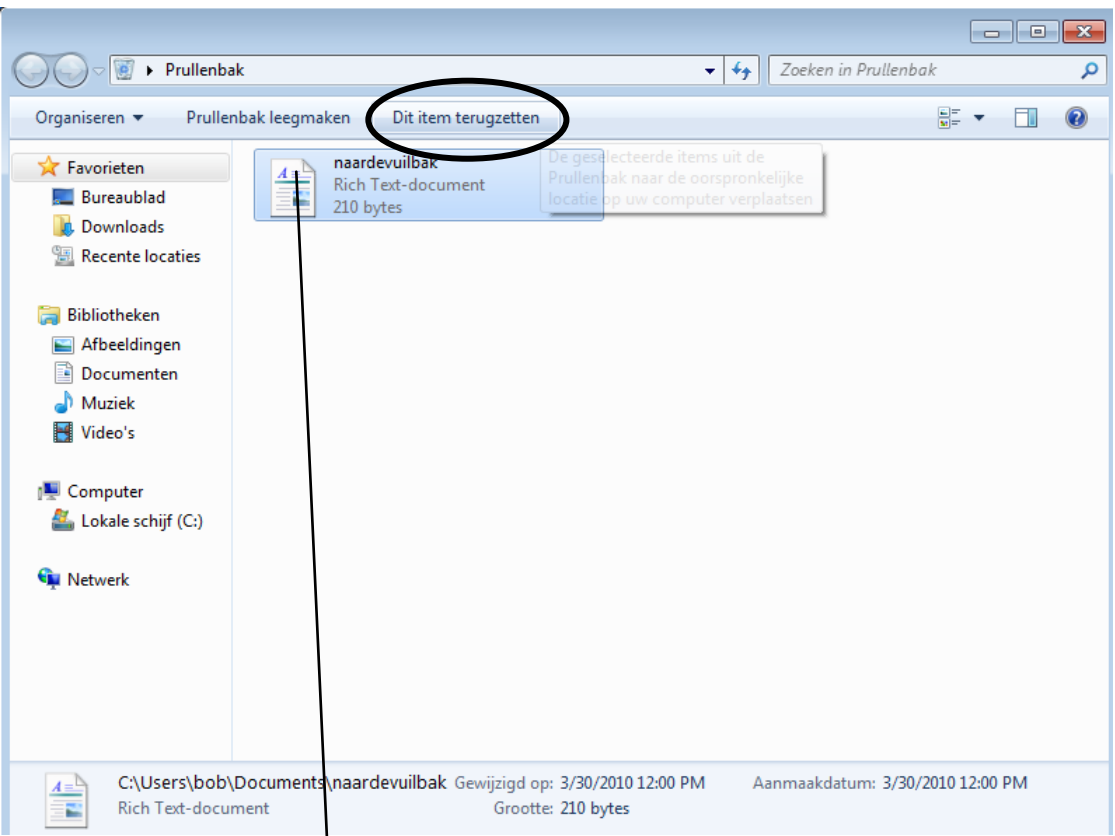

Klik in het Startmenu op "Documenten" om te controleren of het bestand er terug in zit.

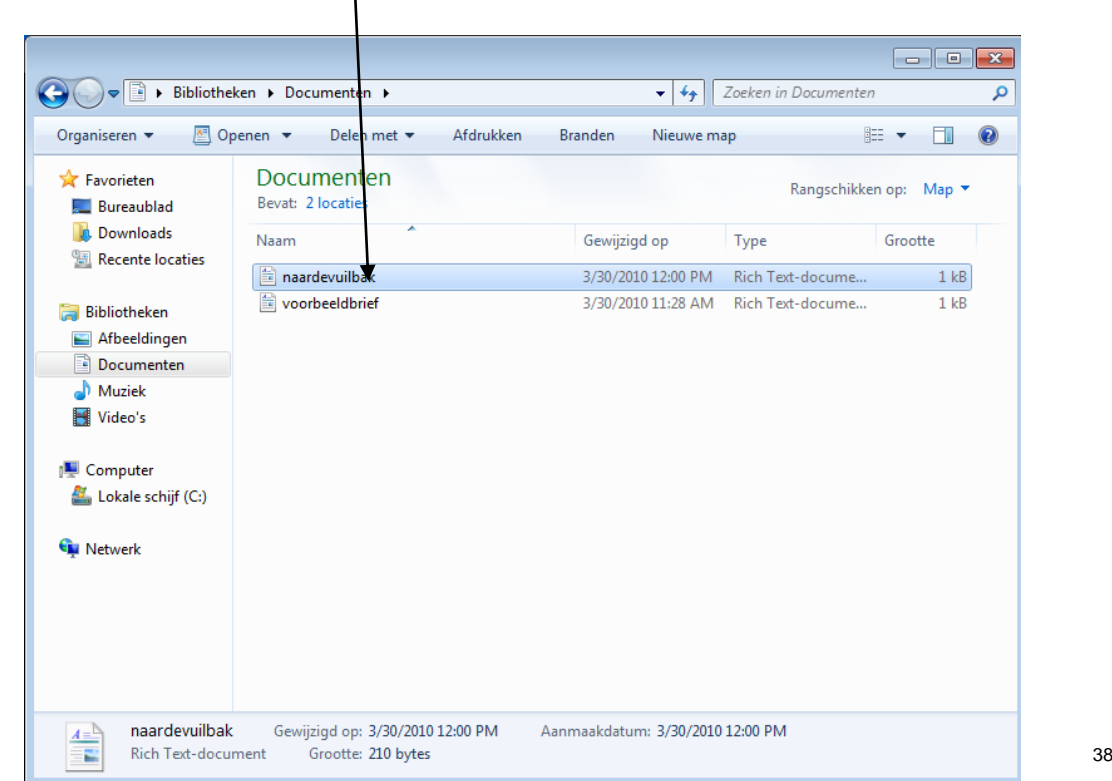